# **Trytond Magento Documentation**

*Release 2.8.0.1*

**Openlabs Technologies & Consulting (P) Limited**

January 12, 2015

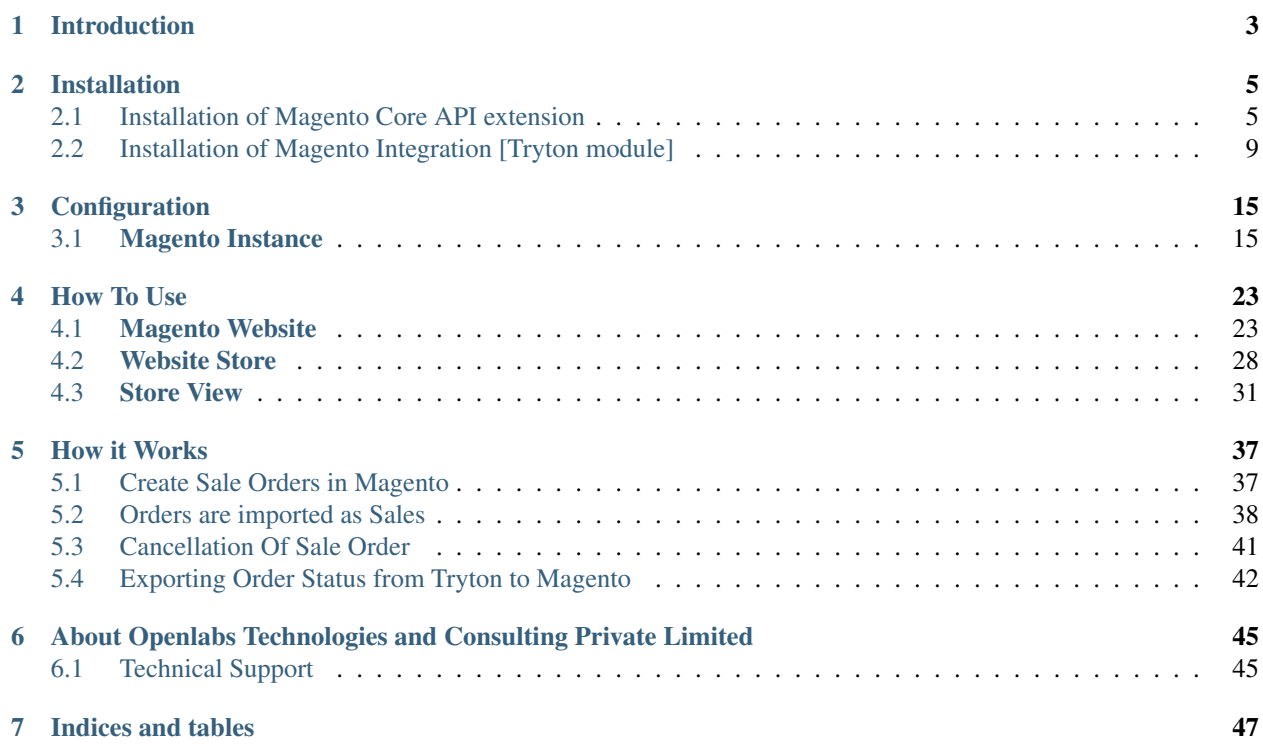

Contents:

# **Introduction**

<span id="page-6-0"></span>Magento is a feature-rich eCommerce platform built on open-source technology that provides online merchants with unprecedented flexibility and control over the look, content and functionality of their eCommerce store. It comes with a variety of tools, necessarily for building a successful online shop.

A new bridge between Tryton and Magento has been initiated by Openlabs team. This module allows synchronization of Magento with Tryton. It supports Synchronization of Customers, Addresses, Product Categories, Products, Order Statuses, and Orders.

This tutorial will guide you through installation, setup and configuring magento integration module. To start with this see [Installation](#page-8-0) first.

### **Installation**

<span id="page-8-0"></span>Install Trytond Magento Integration module by following two simple steps. Read along to see how to do that.

# <span id="page-8-1"></span>**2.1 Installation of Magento Core API extension**

The steps which you must follow in order to complete the Trytond Magento Integration installation are:

#### Step 1: Installation of Magento core API extension

1. Log in to Magento Admin Area:

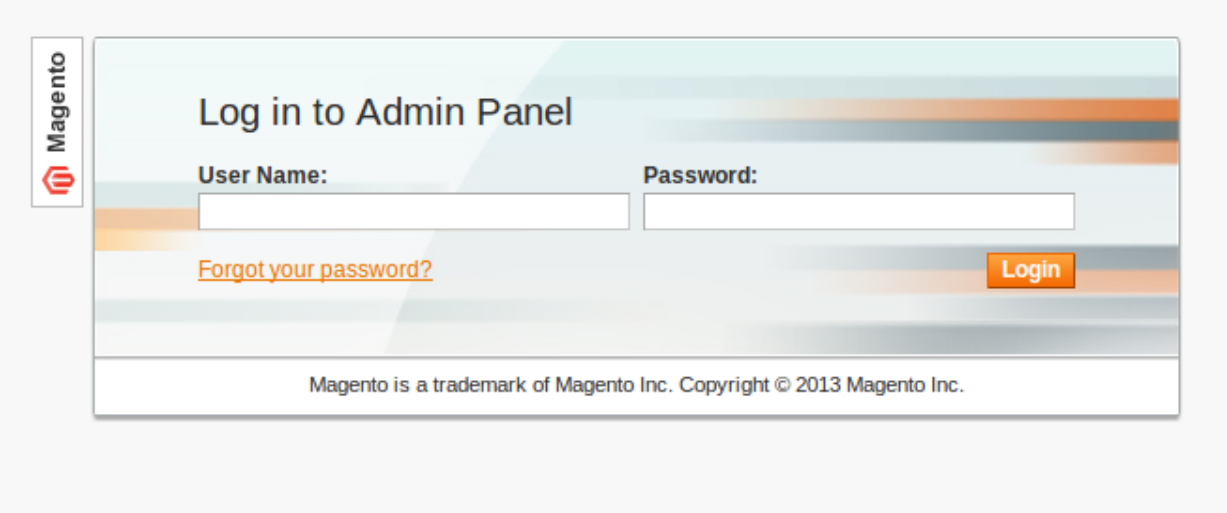

#### 2. After login to magento Admin Panel,

Now go to System >> Magento Connect >> Magento Connect Manager , click it and you will be taken to a login page, The Magento Connect Manager section allows you to edit settings for installation:

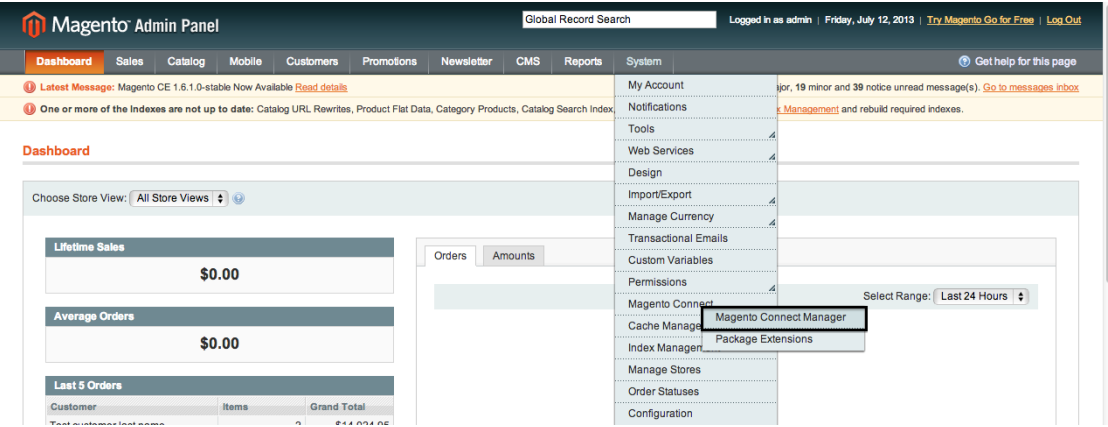

2. A new page will open for the Magento Connect Manager and you will be asked to provide your administrative credentials again. Key in your username and password, the same username and password you entered while login to magento:

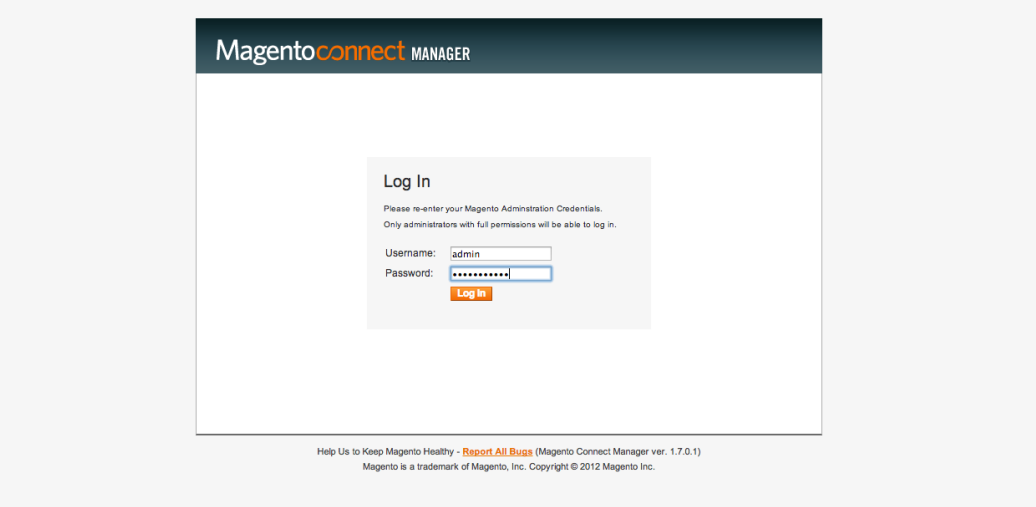

3. Once logged in you will see 2 sections: Extensions and Settings. It is recommended to verify the options chosen in the Settings section first. Click on the Settings tab and change preferred state to 'Beta'. (As of this date the plug-in is beta). Save your settings:

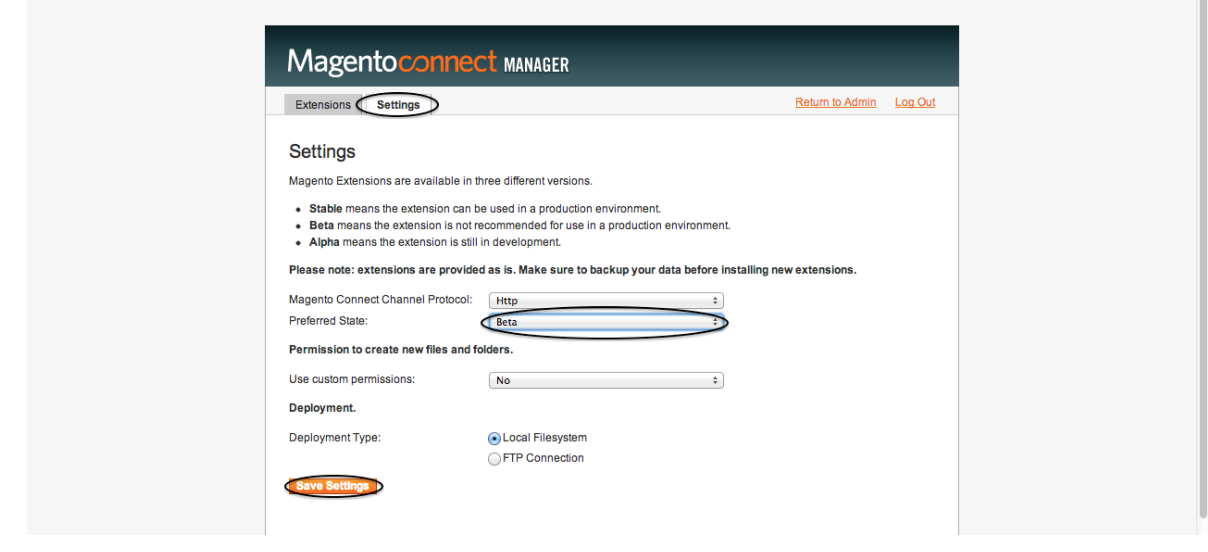

Note: Default state is Stable, change it to Beta.

4. Go to first tab i.e., Extensions to install magento-connector,

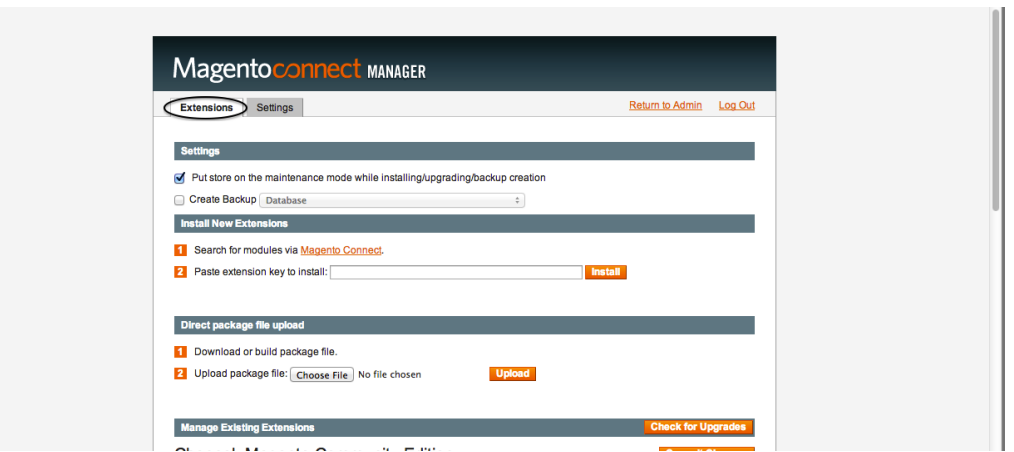

5. The following is the [extension key](#page-10-0) that you need to copy and paste in your Magento Connect area; it will be used for installing the magento-connector:

<span id="page-10-0"></span>http://connect20.magentocommerce.com/community/Openlabs\_OpenERPConnector

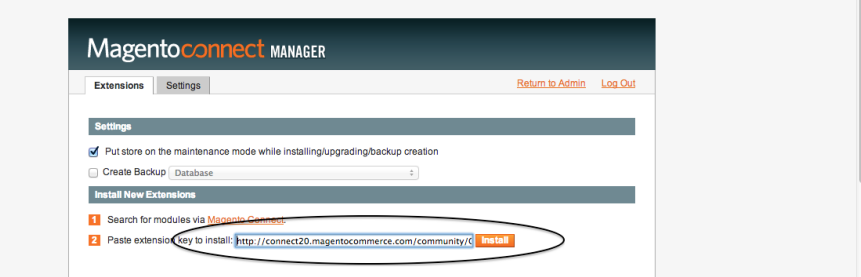

6. Once you have chosen an extension key, click Install, and wait for the module to be shown for installation with Magento Connect version matching your current Magento version:

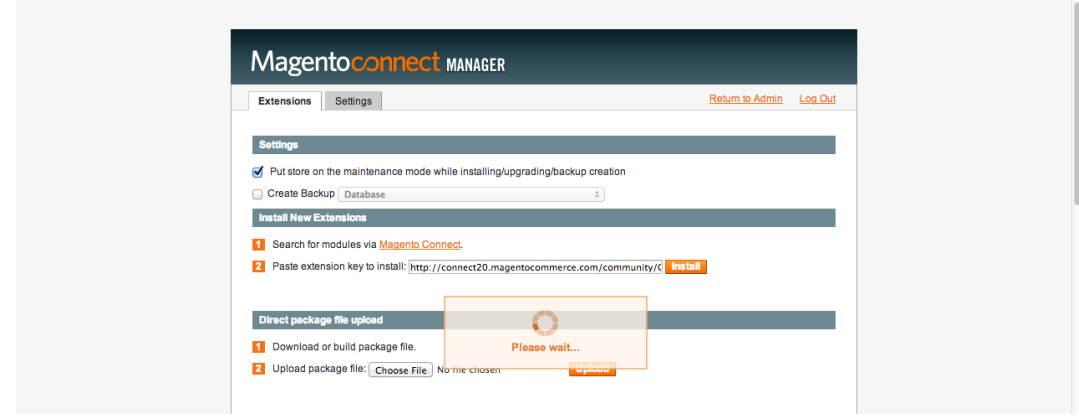

7. Install it by clicking Proceed, refer below screenshot:

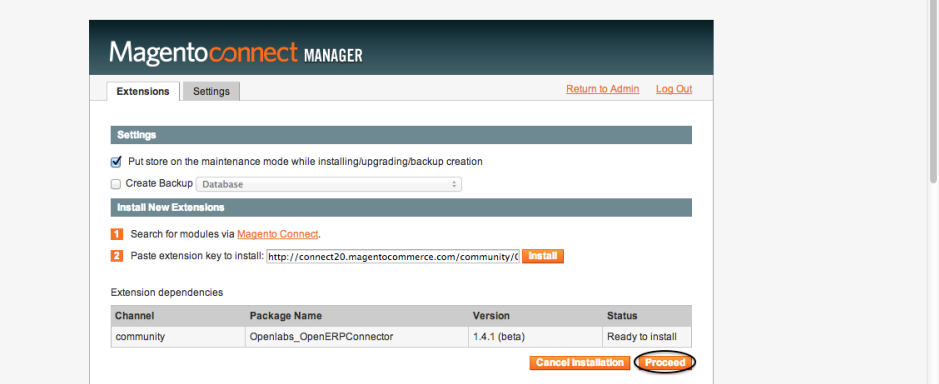

8. The new extension will be automatically downloaded and installed. If there is a problem with the installation, there will be information about it so that you know what should be done to resolve it. After the extension is properly installed a screen for a successful installation will appear:

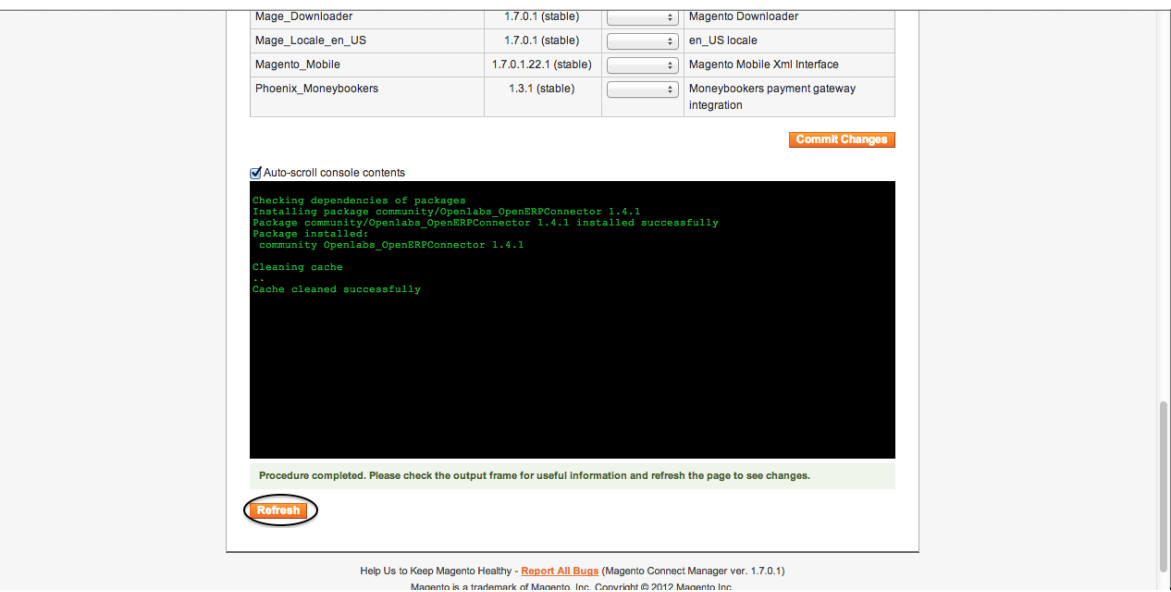

9. To check the installed module, go to bottom of your page as it is located at the end of the list, see below:

 $\overline{\phantom{a}}$ 

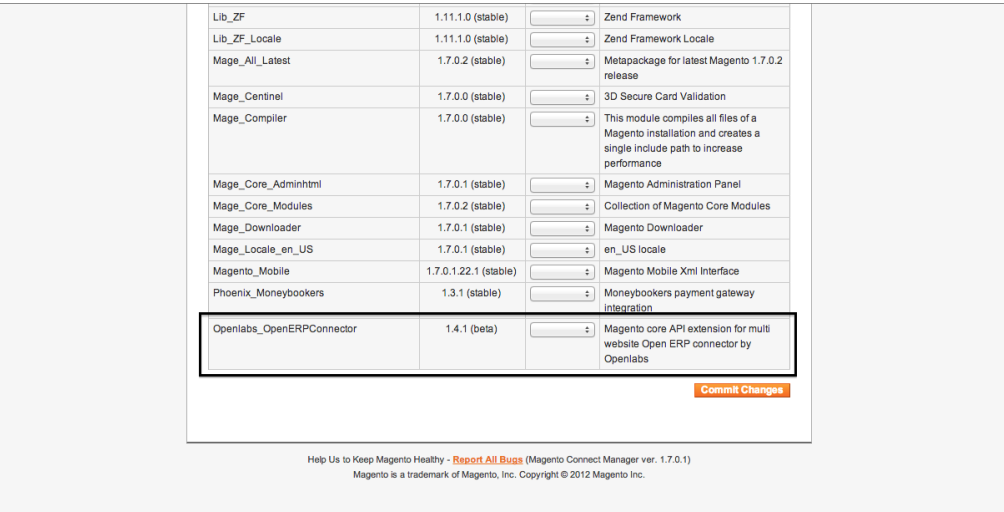

# <span id="page-12-0"></span>**2.2 Installation of Magento Integration [Tryton module]**

#### Step 2: Installation of Magento Integration [Tryton module]

#### Downloading the module

- 1. The module source is available online and can be downloaded from:vsp [here.](https://github.com/openlabs/trytond_magento)
- 2. The module can be downloaded as a *zip* or can be *cloned* by running

\$ git clone https://github.com/openlabs/trytond\_magento.git

#### OR

\$ git clone git@github.com:openlabs/trytond\_magento.git

- 3. If the module is downloaded as a zip, extract the module which will give a directory.
- 4. From the module directory, use the setup.py script with the command:
	- \$ python setup.py install

#### Installing the module in Tryton database

#### **2.2.1 Run Trytond Server**

\$ trytond -c <path-to-trytond-configuration-file>

#### **2.2.2 Run Tryton client**

\$ tryton

This will display a login window

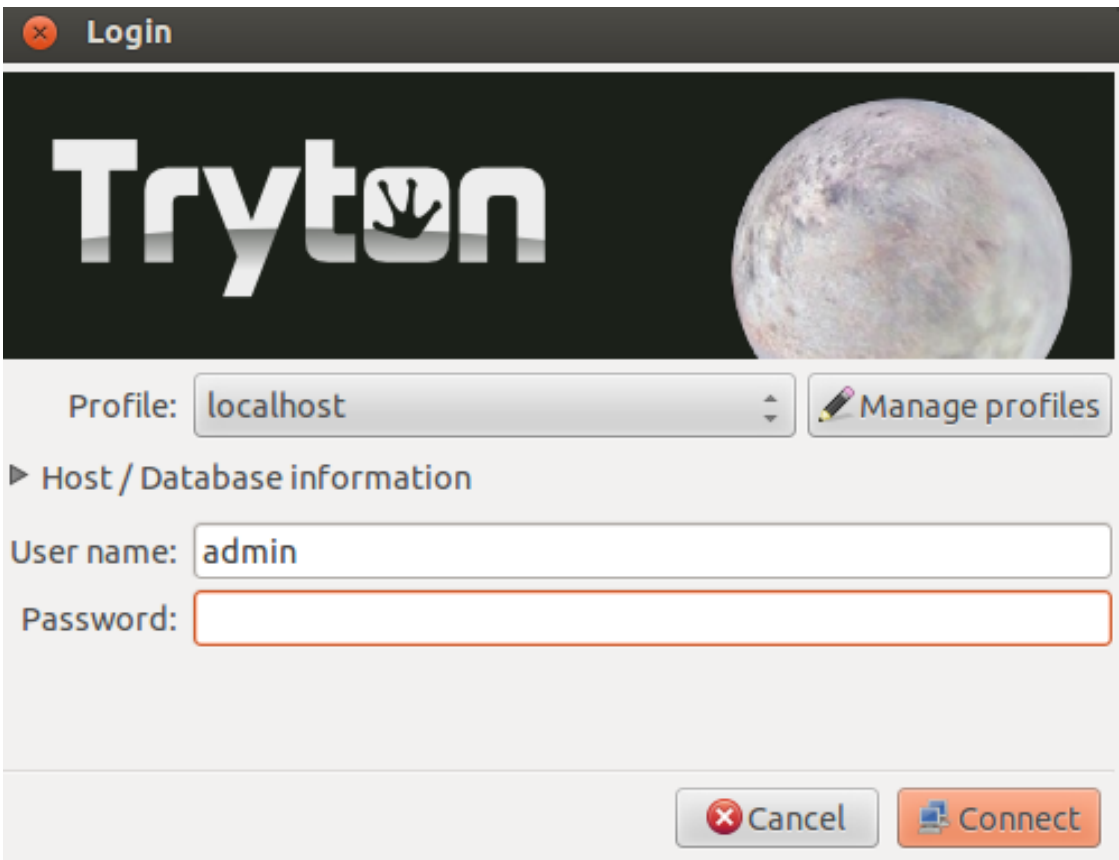

Cancel this window and go to File >> Database >> New Database to create database for trytond magento connector.

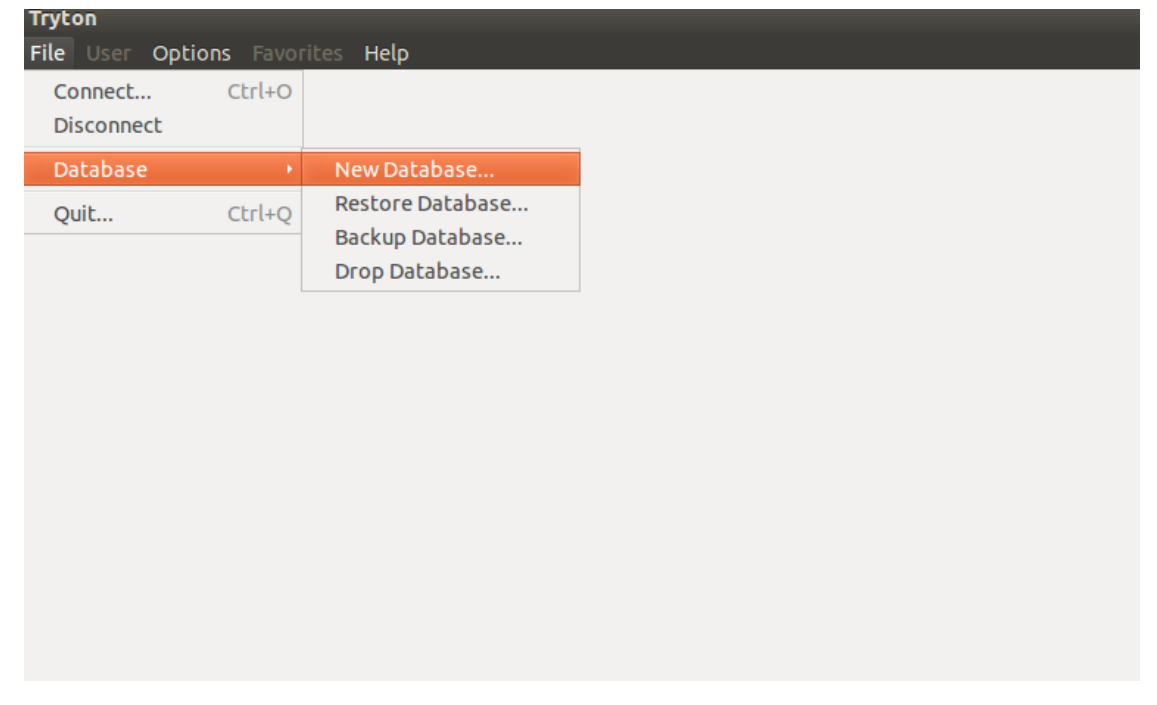

It will open window to fill database details.

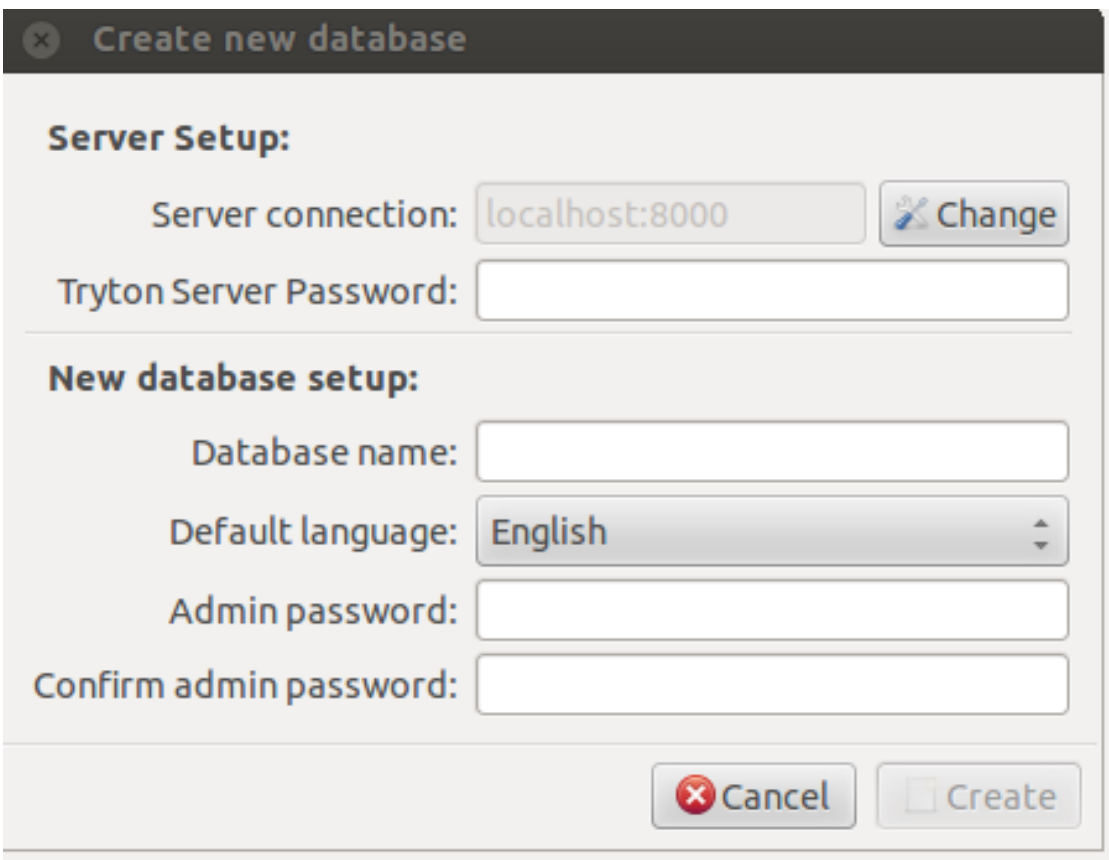

### **2.2.3 Login to Tryton**

Now login with created database. And configure tryton using configuration wizard displayed.

Now go to Administration >> Modules and click on Modules that will open list of all modules installed.

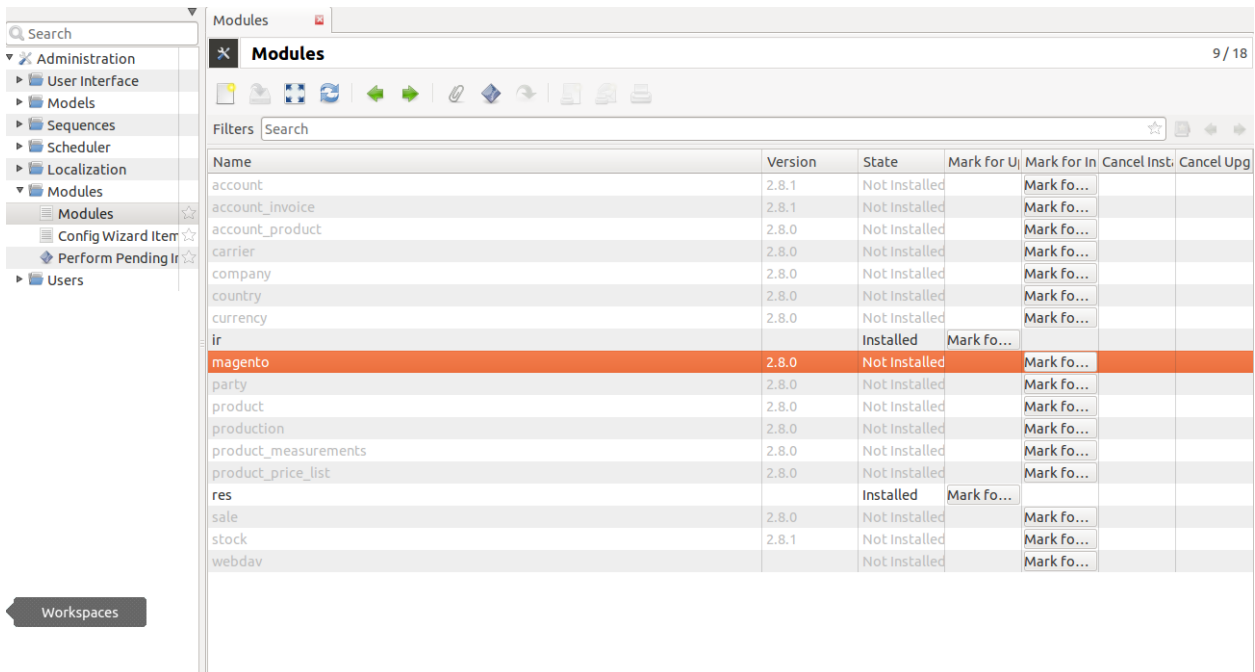

Now Click over Magento module, mark for installation and perform pending installation/upgrade as shown below:

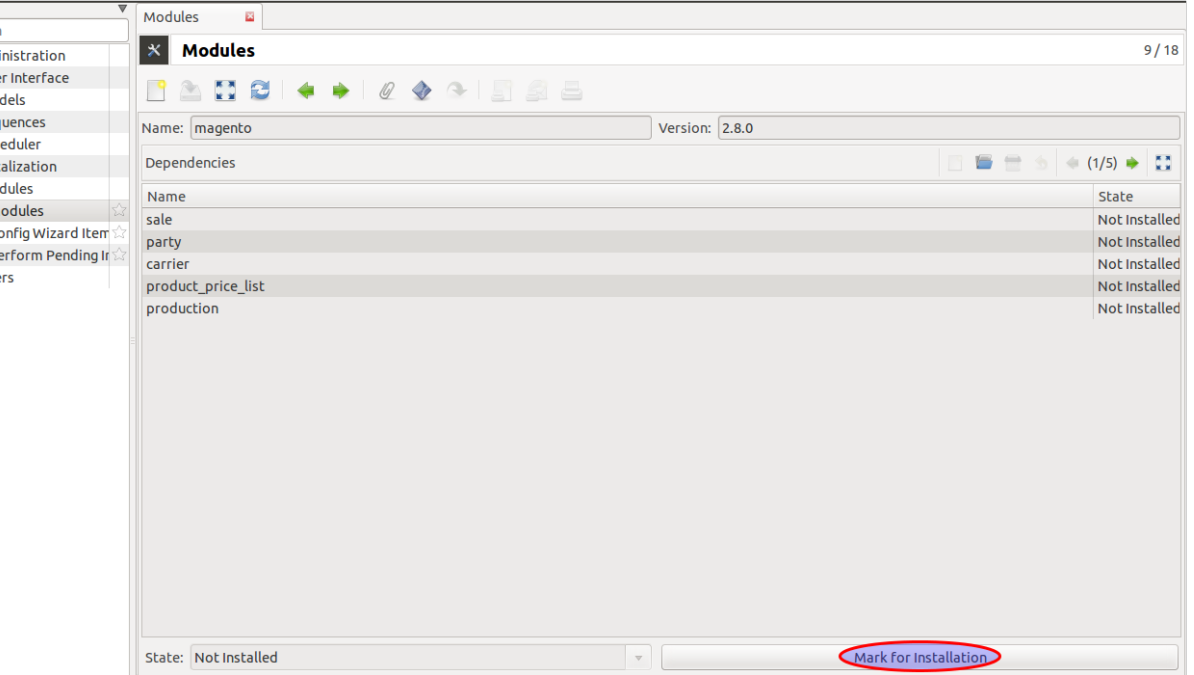

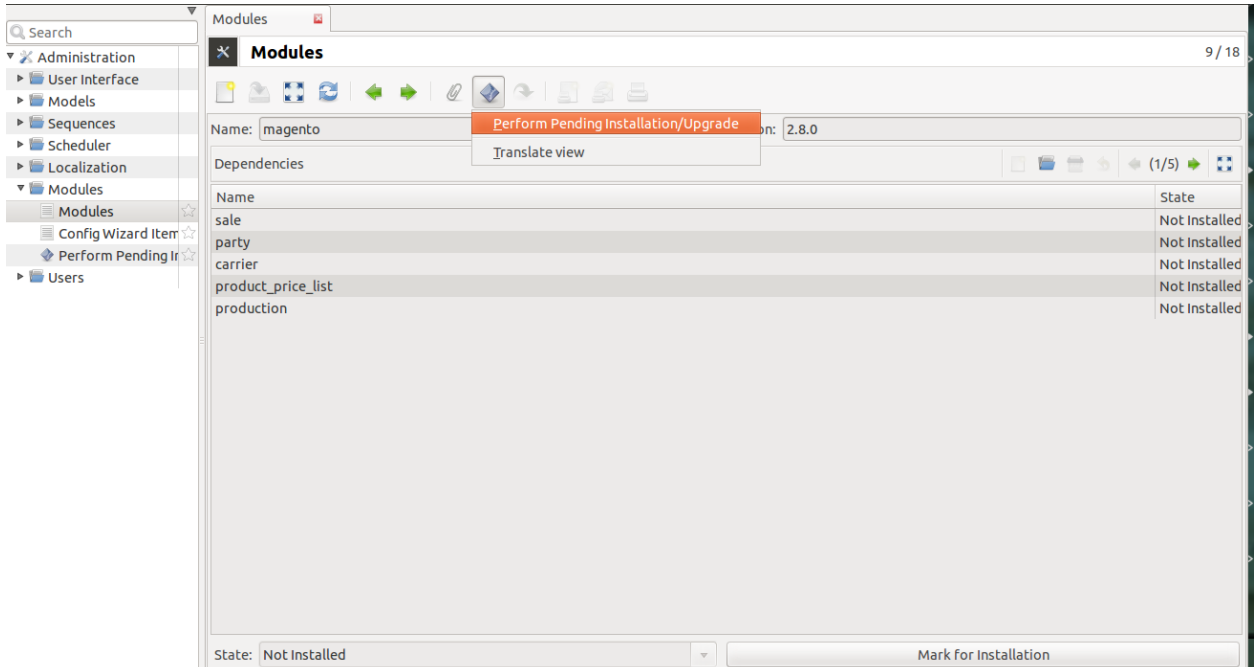

Clicking this will open a wizard to start upgrading. Click on Start Upgrade as shown below and the module is ready to use.

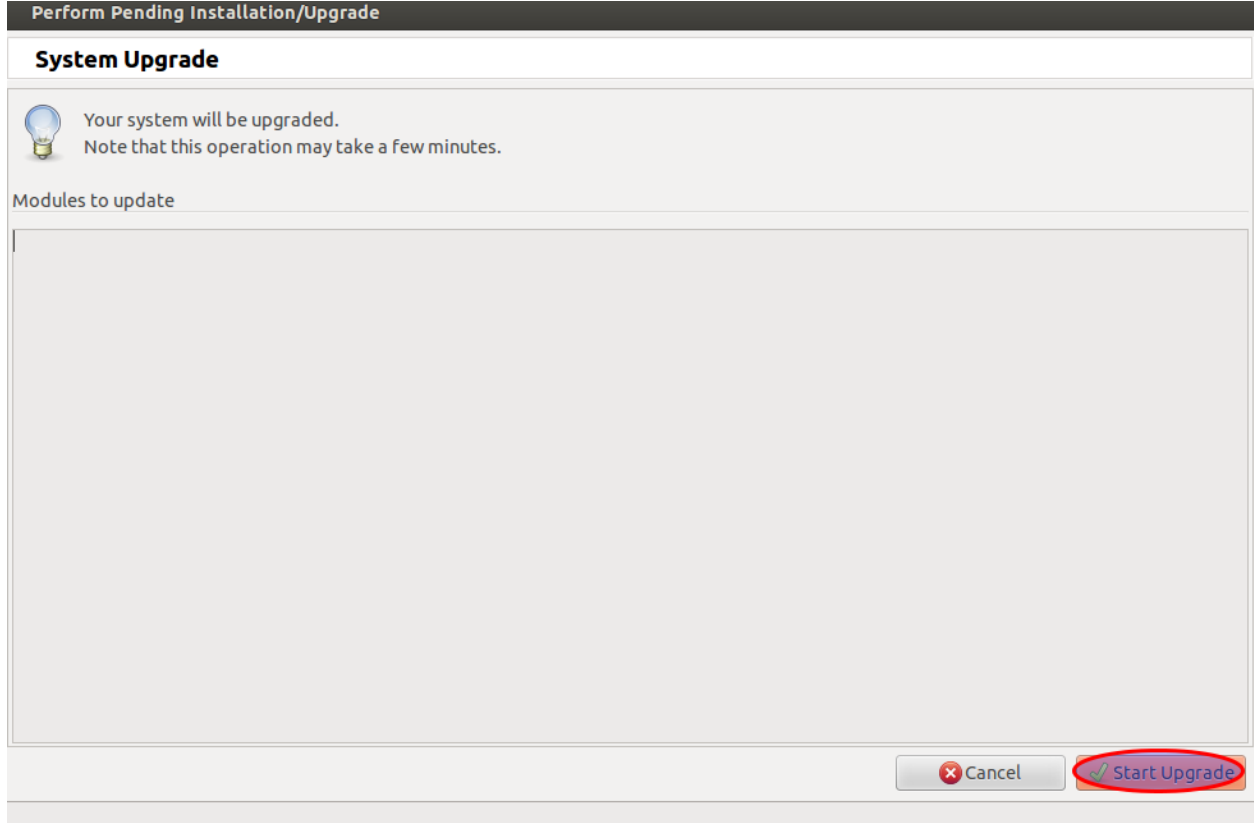

### **Configuration**

<span id="page-18-0"></span>The module requires certain initial configuration to be done in [magento instance](#page-18-1) to set the management tool.

### <span id="page-18-1"></span>**3.1 Magento Instance**

Go to Magento and and click *Magento Instances* on the left menu.

It refers to a magento installation identifiable via setting the API for Magento Site URL, API User and API Password / Key

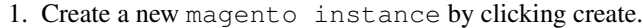

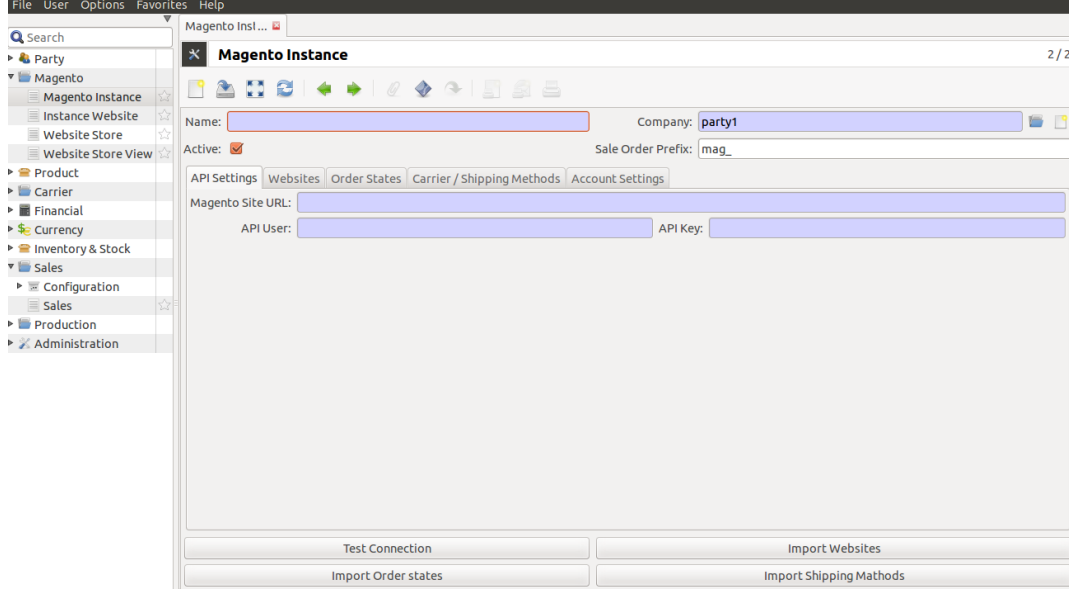

Give the Magento Instance a title(i.e. Name), company and API settings which includes magento site URL, API user and API password. Magento Site URL is the URL used to access Store pages. You can set it on a per Store basis.

- 2. After filling the record, now click on the Save button to save the record.
- 3. After this, the Connection can be tested by clicking on Test Connection button at the bottom.
- 4. If the connection with magento is successful, a window will pop-up showing successful installation:

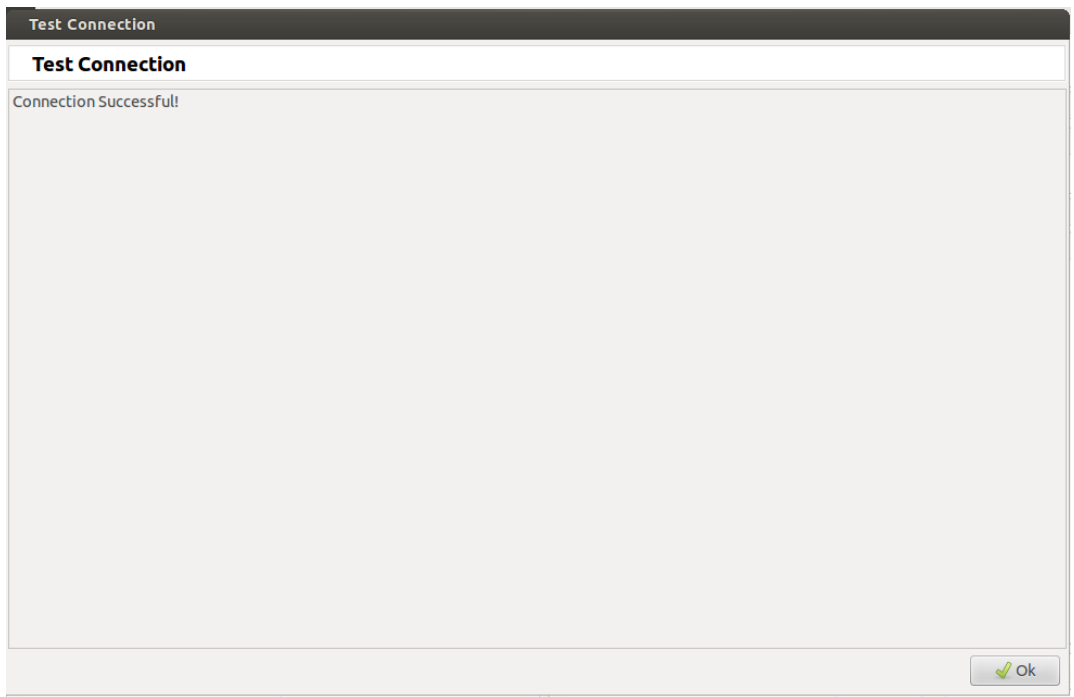

5. Now the websites can be imported from Magento by clicking Import Websites button from magento. This will import all the websites for this magento instance. By clicking this, a new window will pop-up as a confirmation for importing websites as shown below:

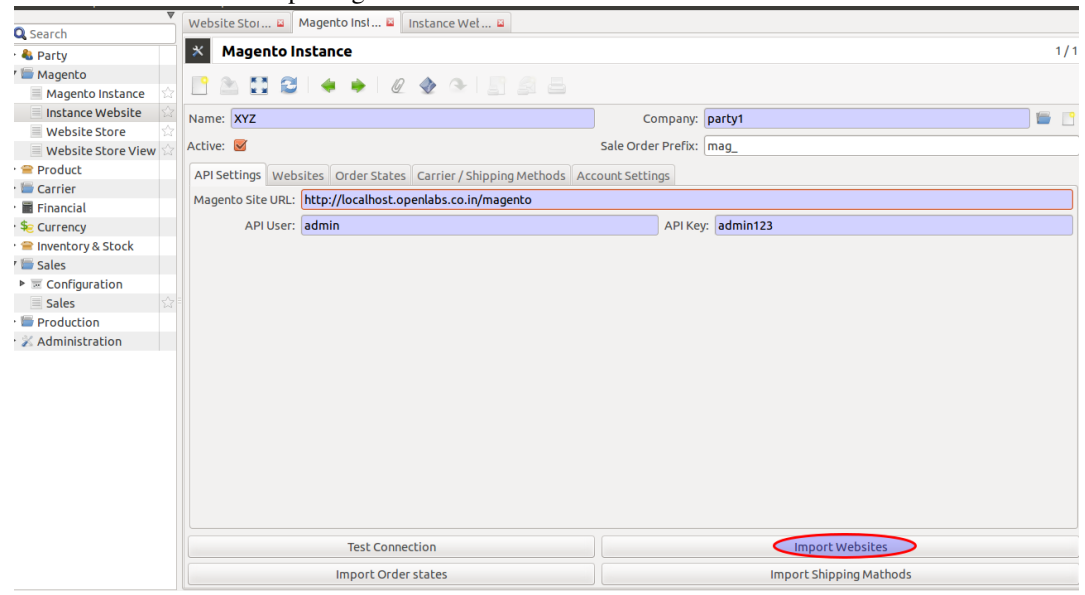

It will also import all the order states, website stores and store views related to this website.

5a. *Order States*: This allows the user to configure the states mapping according to his/her convenience. This map is used to process orders in tryton when they are imported. This is also used to map the order status on magento when sales are exported. This also allows the user to determine in which state he/she wants the order to be imported in. See below, all order states after imported website:

User can use the default order state map, Refer [table](#page-20-0) for default order states. The states map can be changed by his/her convenience.

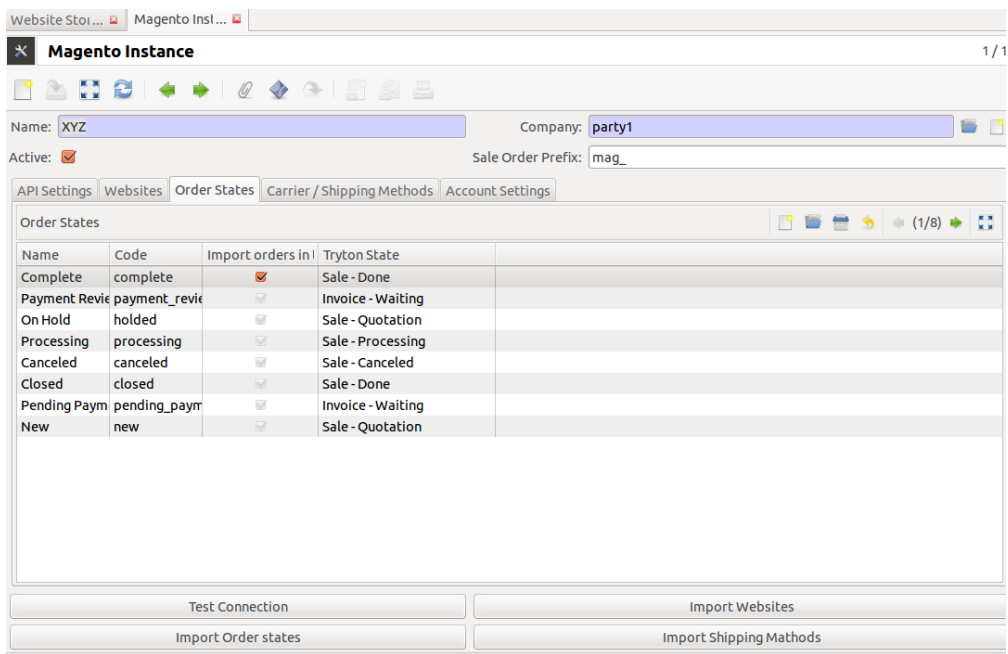

<span id="page-20-0"></span>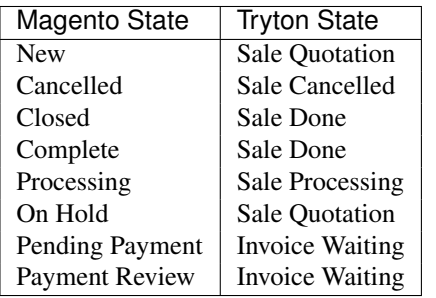

5b. Imported all the websites of this magento instance:

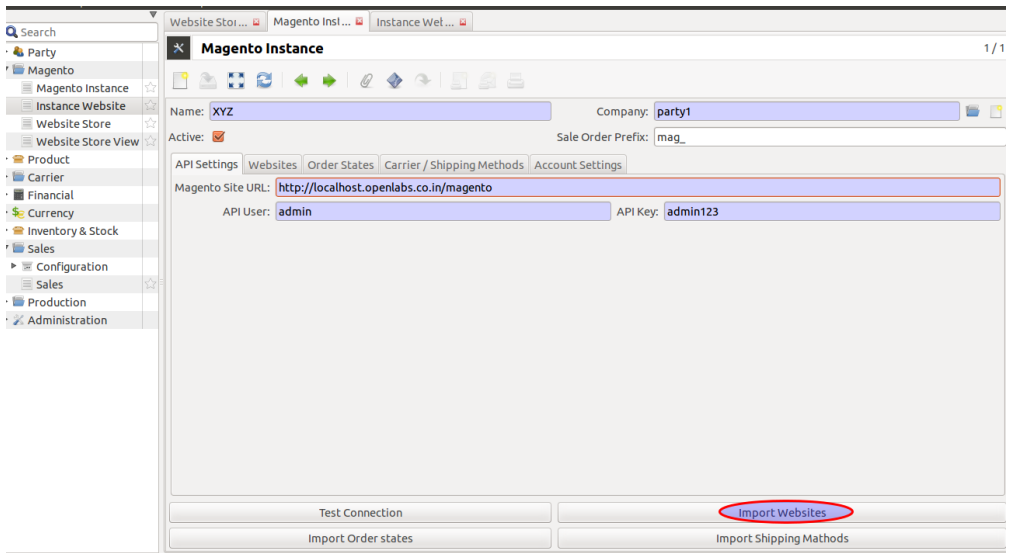

5c. Click on the Instance Website on the left menu, it shows the websites for its respective magento instance.

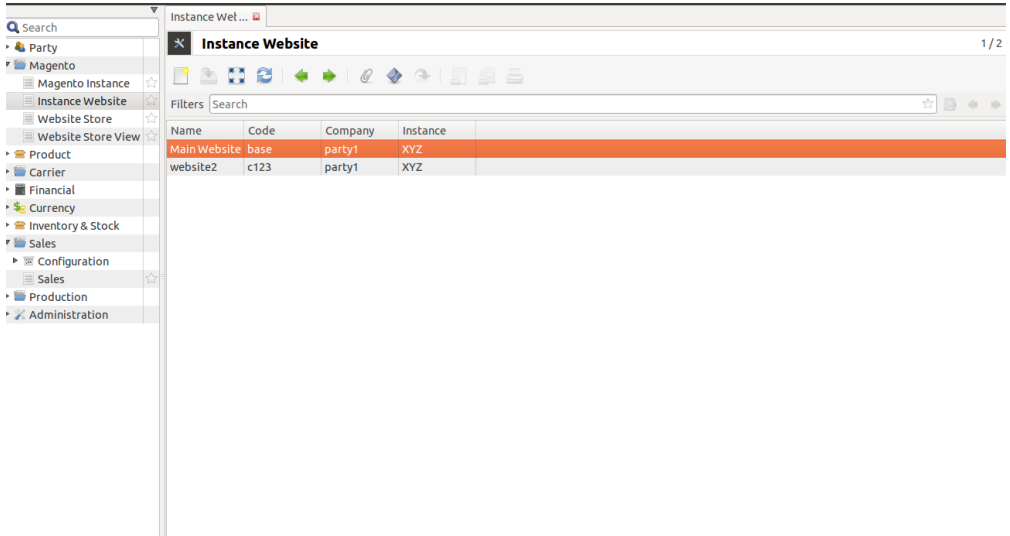

5d. All the webstores of the imported websites, also get imported, go to Website Store on the left menu:

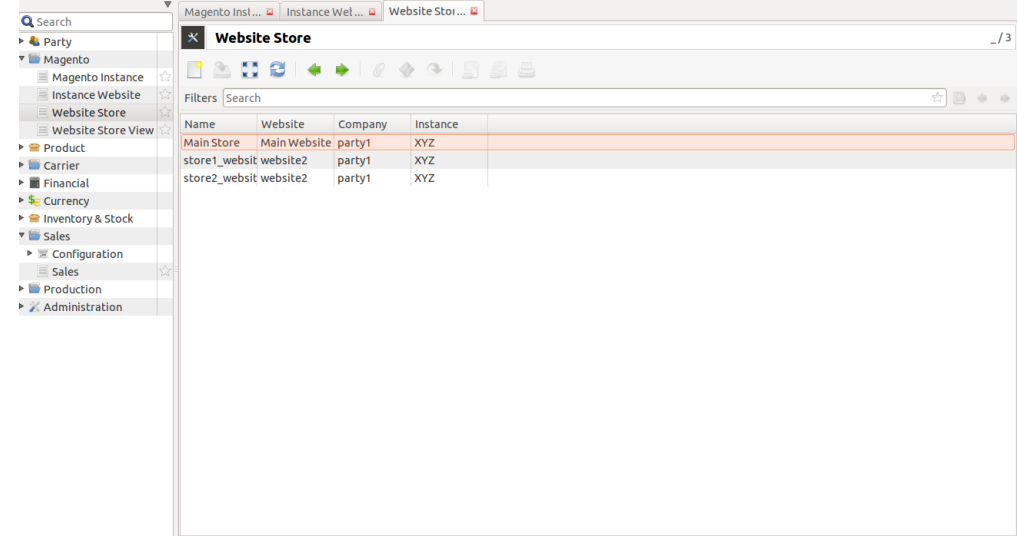

5e. Go to **Website Store View** to get all the store views of respective stores:

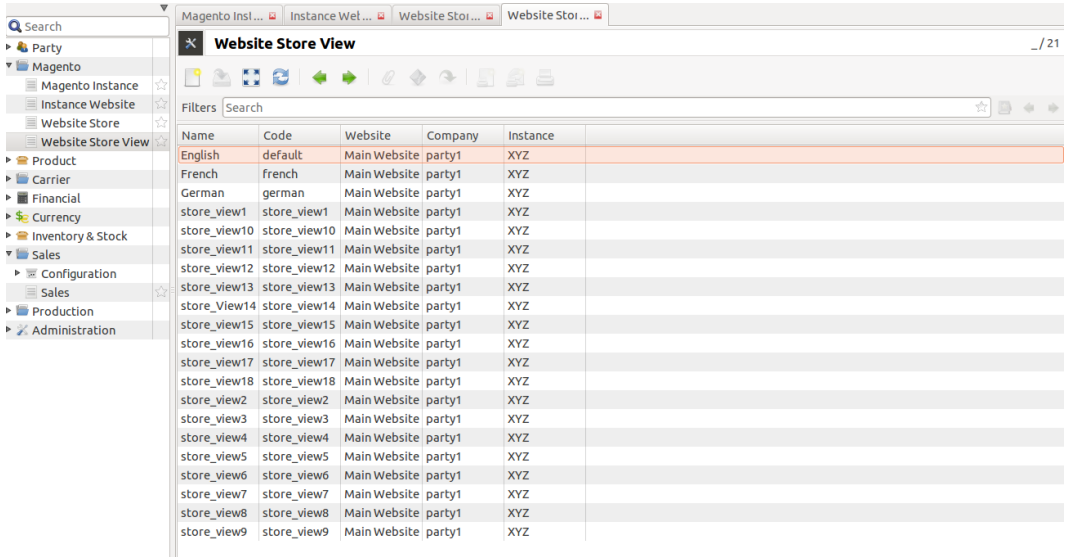

6. Import Carriers/ Shipping Methods: It will import and refresh index of all the carriers from Magento to Tryton, see below :

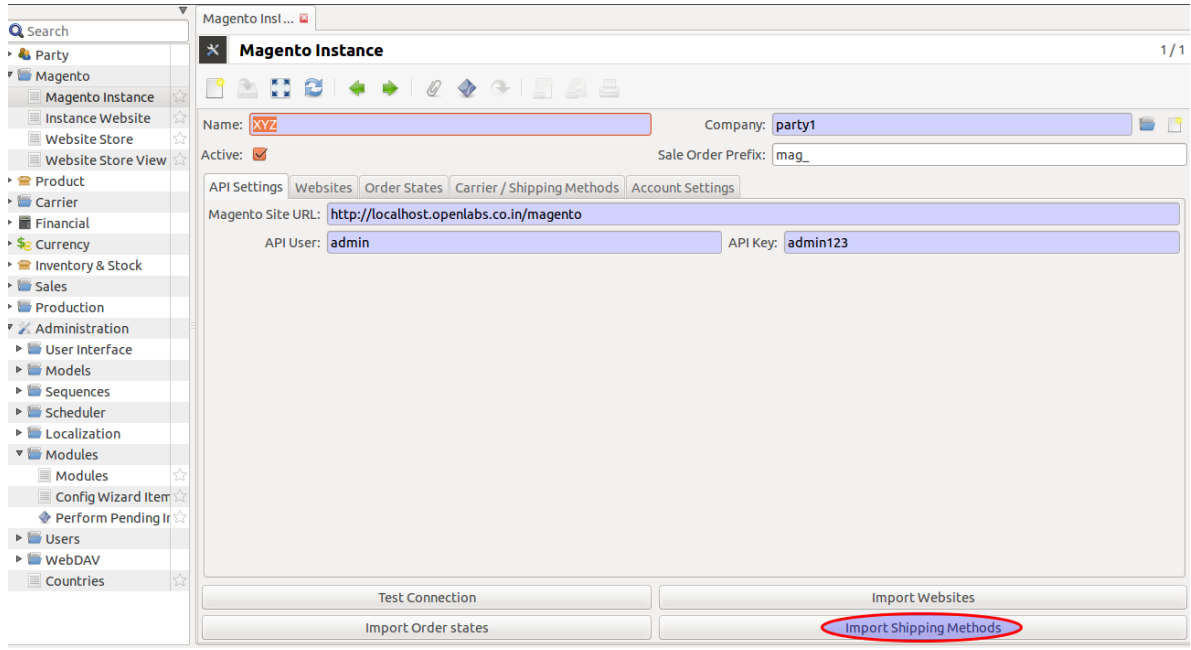

Click on Import Carriers/ Shipping Methods button, it will import carriers from magento to Tryton, see below:

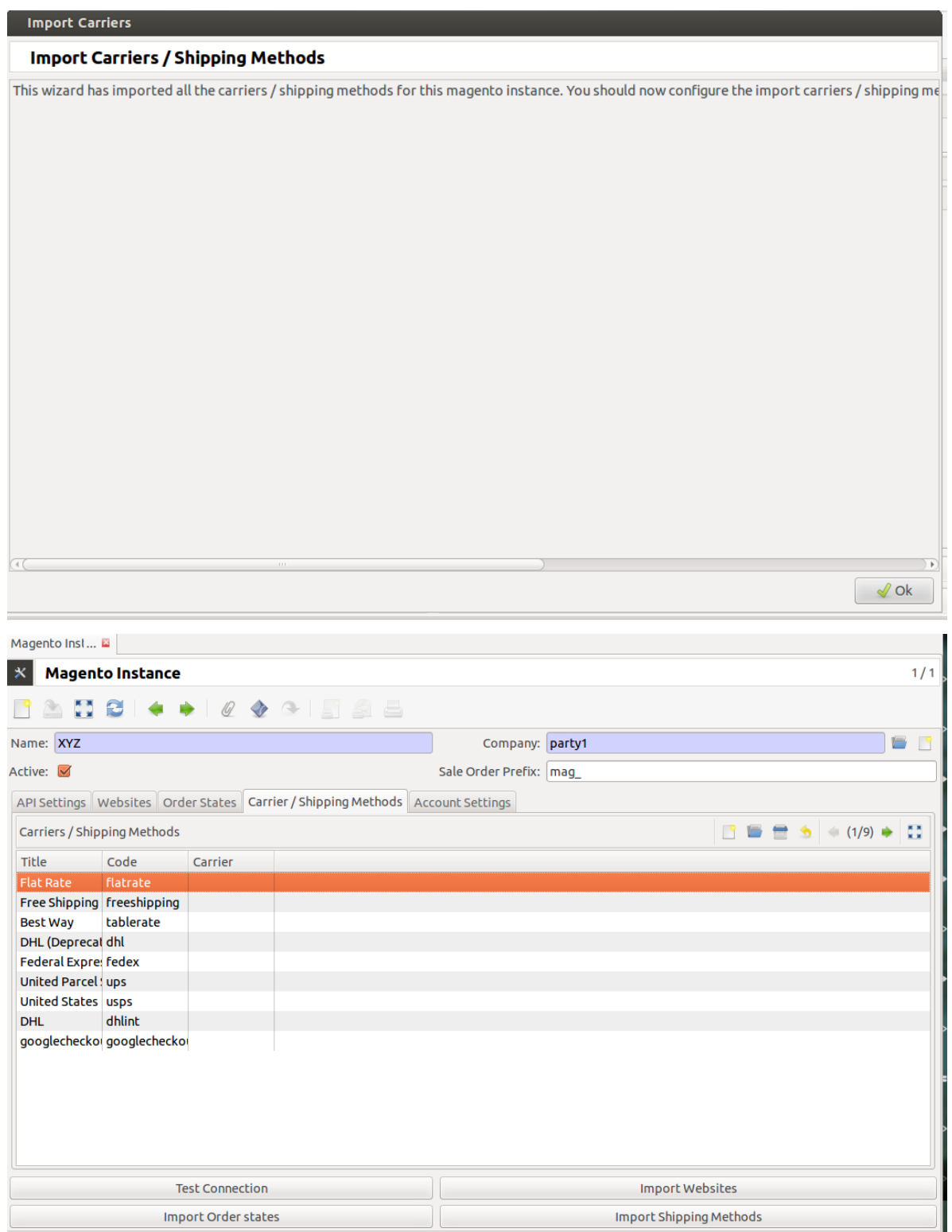

During the import process, magento checks your data to ensure that it's correct.

After import, edit Magento Instance first to configure carrier. Just click on carrier imported from the carriers list and edit as per the preference.

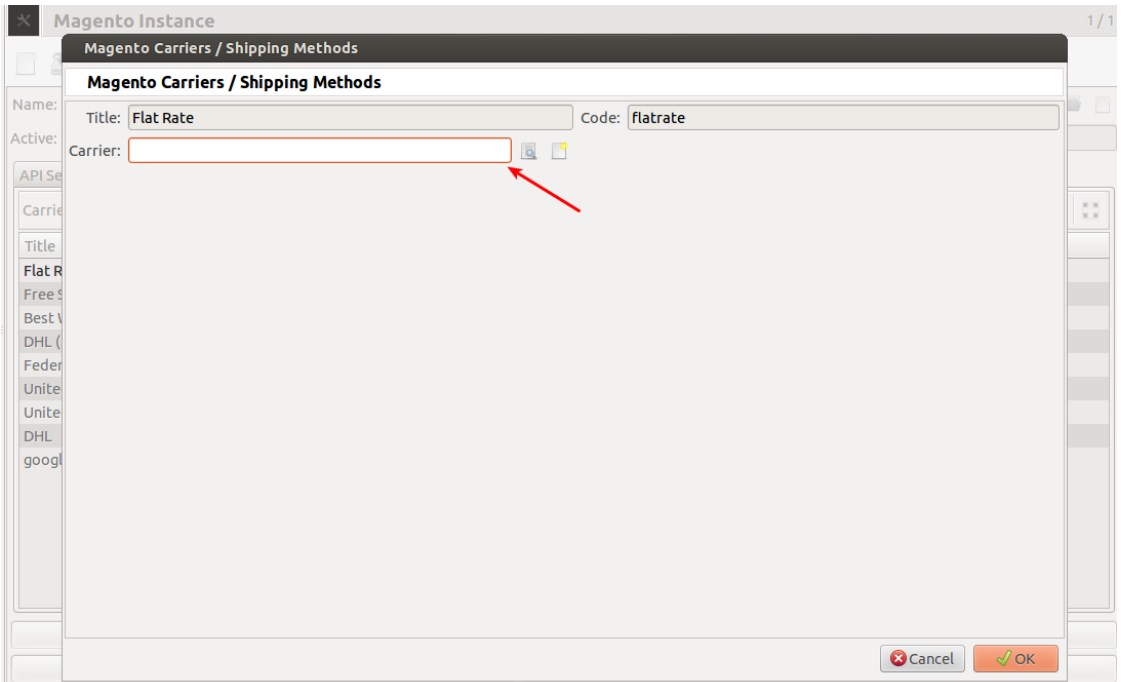

7. Import Order States: To Import orders and update state in the Tryton. Click on *Import Order States* button to get the states of magento to Tryton, it imports/refresh the order state but not any settings by user:

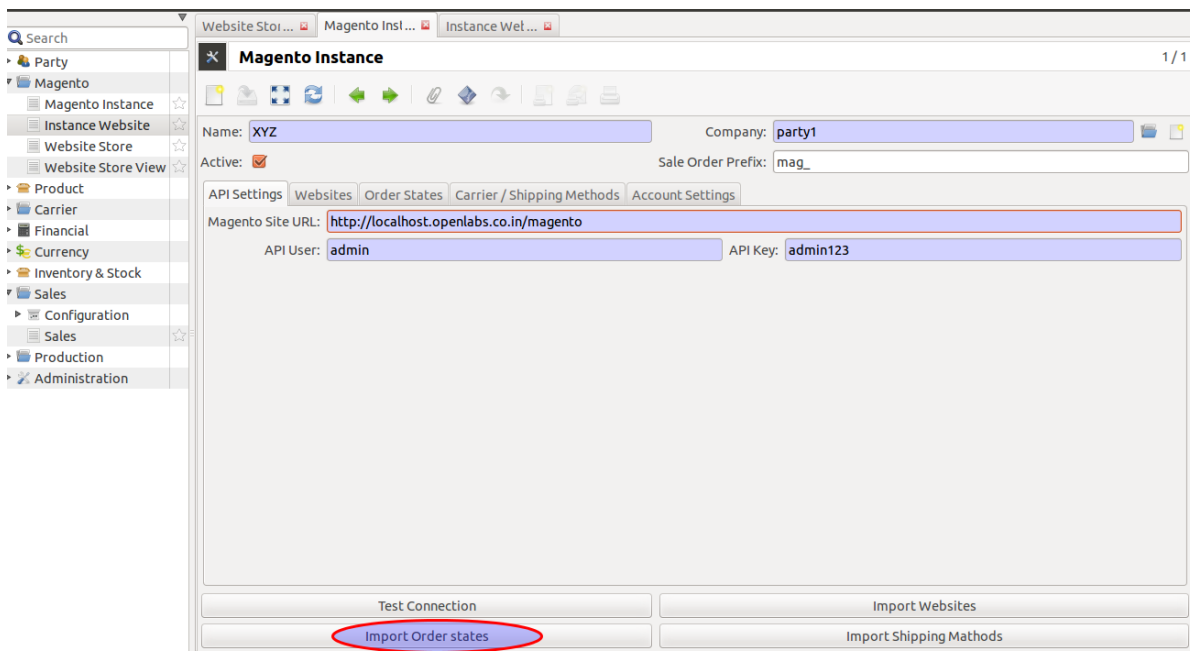

During import, the states in Tryton will get mapped accordingly to magento states. Refer [table](#page-20-0) again to understand the Magento-Tryton states mapping. See below:

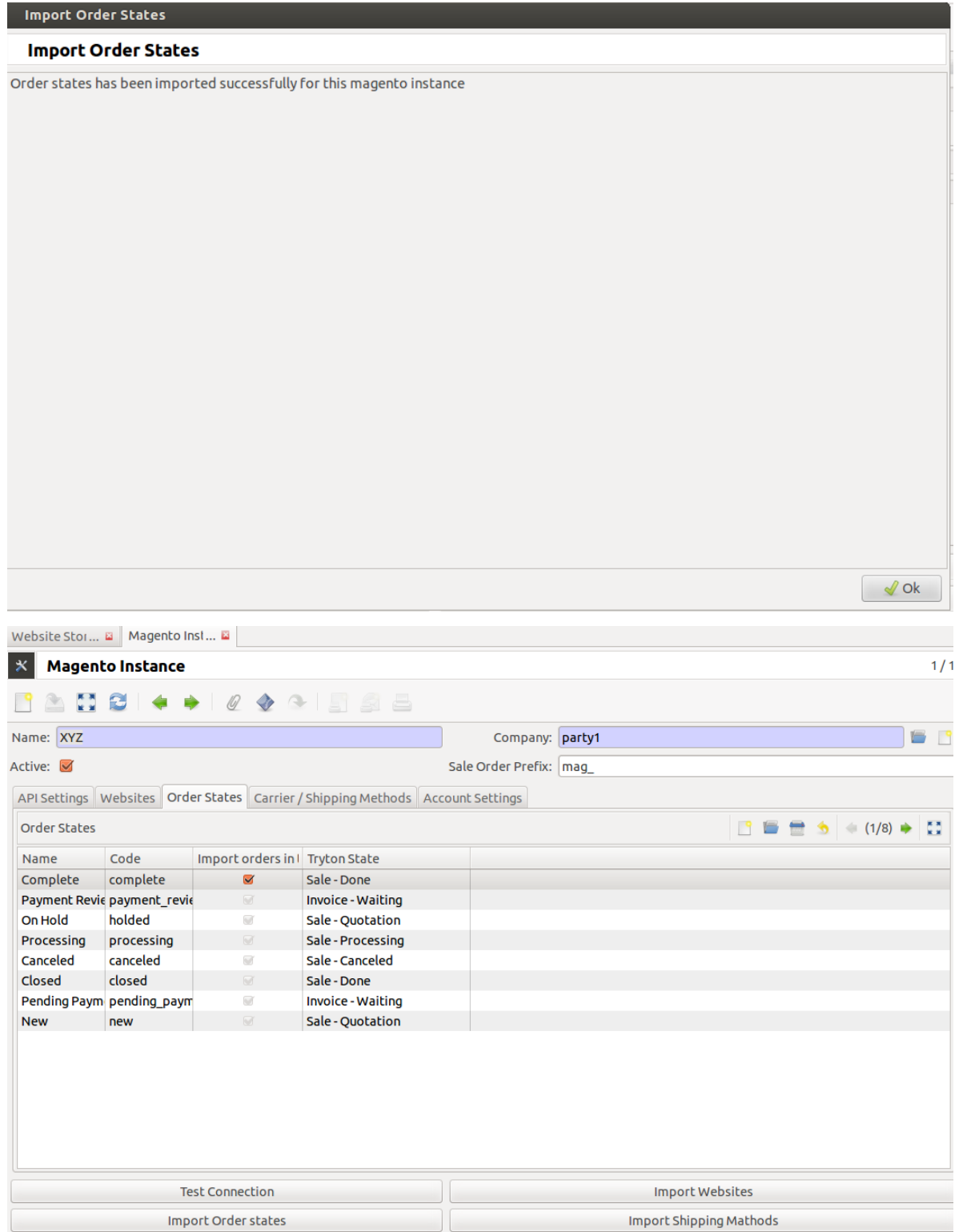

To know more about *Magento Website*, *Magento Store*, *Magento Store*, refer [How To Use.](#page-26-0)

### **How To Use**

<span id="page-26-0"></span>This section will guide you to understand the usability of the Trytond Magento module.

### <span id="page-26-1"></span>**4.1 Magento Website**

A magento instance can have multiple websites. They act as *parents* of stores.

A website consists of one or more stores.

To manage your website you need to navigate to Magento and click on *Instance Website*.

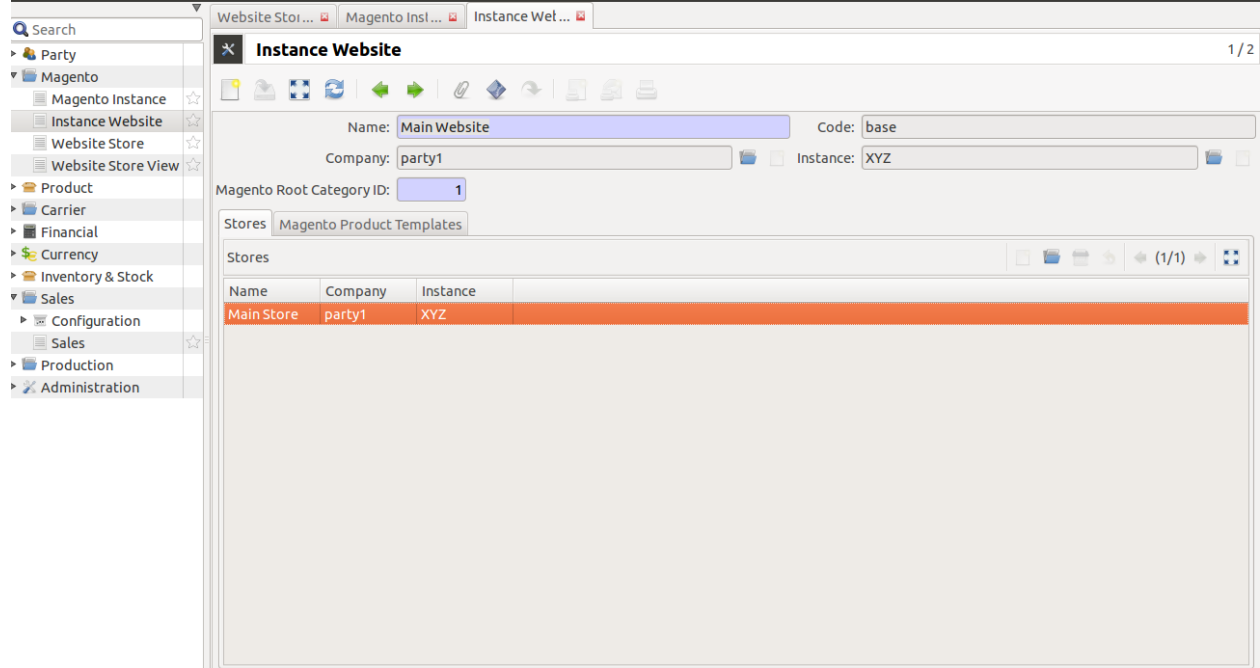

The above screen shows a website, where a bi-directional integration for [import catalog,](#page-27-0) [update catalog,](#page-27-1) [export catalog](#page-28-0) and *export\_inventory* can be easily done.

Below are the operations a user can perform through wizard:

- Import Catalog
- Update Catalog
- Export Catalog
- Update Catalog

#### <span id="page-27-0"></span>Import Catalog

Under Magento -> Instance Website, choose the desired website. Click on Import Magento Product Catalog. This will import all the product categories and products in a tree structure as on magento for this website, see below screenshot:

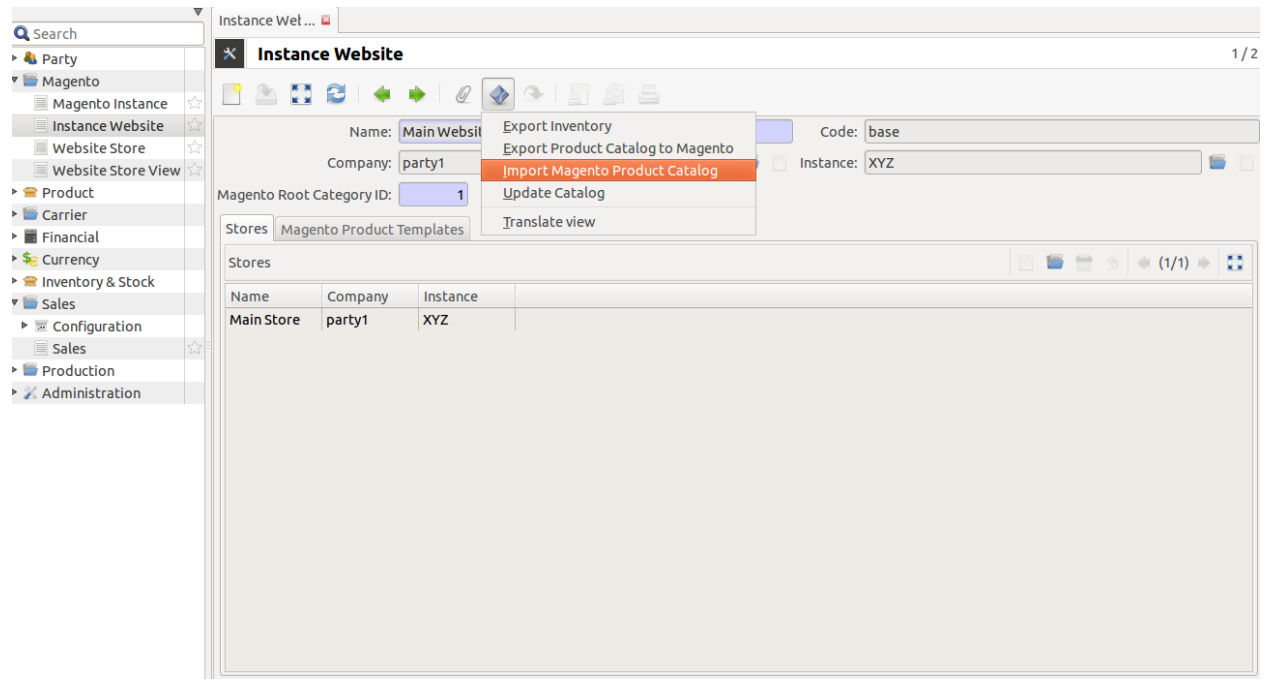

#### <span id="page-27-1"></span>Update Catalog

After Import the products catalog can also be updated, by clicking on the Update Catalog button. This will update the products, with details, like name, default\_code/SKU, description & prices.

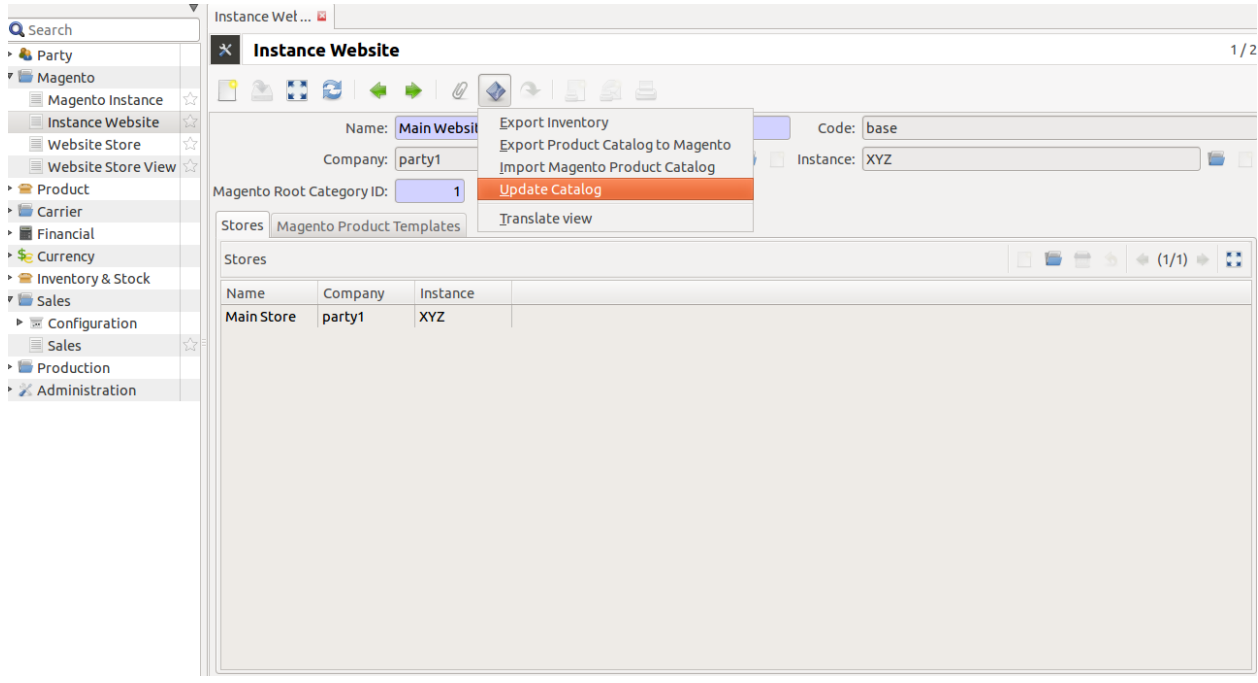

Note: This behaviour can be easily extended by a developer as his needs

#### <span id="page-28-0"></span>Export Catalog

To export catalog, do the following:

- 1. Go to Magento >> Instance Website, and choose a website to export its catalog, and click on Export Product Catalog To Magento.
- 2. Now you have a popup screen, add information which you would like to export. This export the products of this current website.

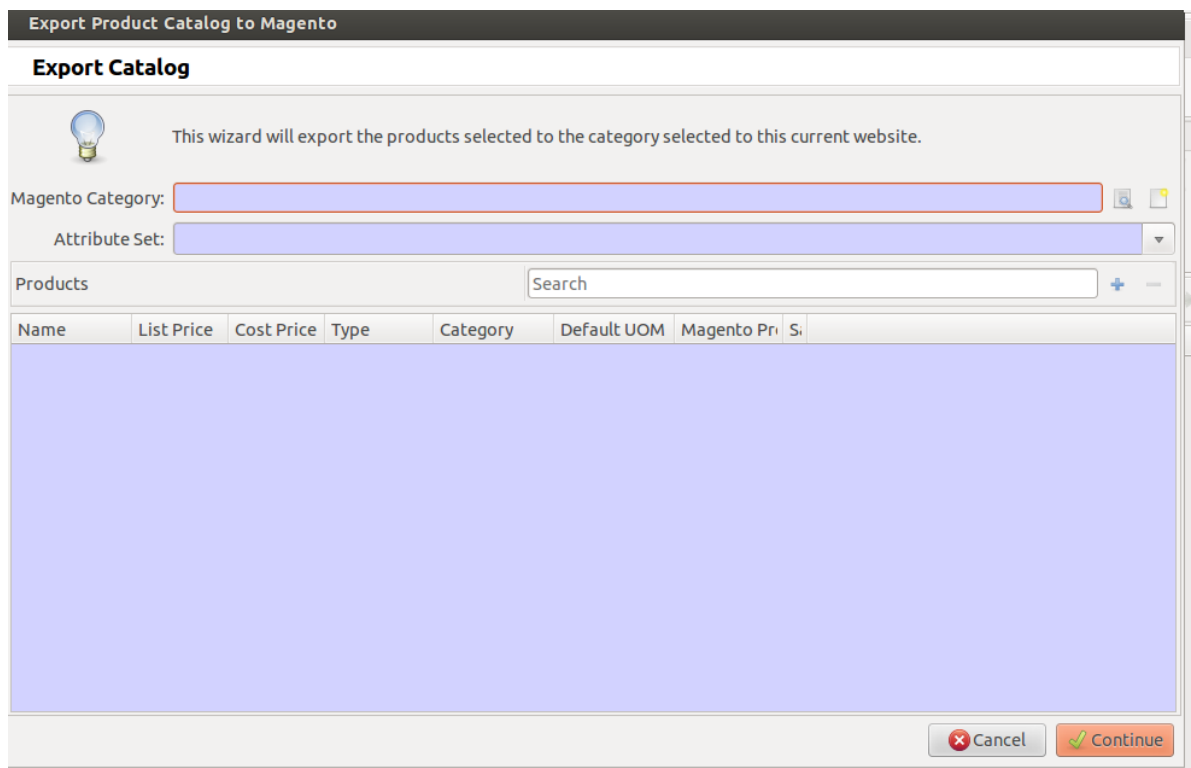

3. Choose the magento catagory, which has been imported from the magento.

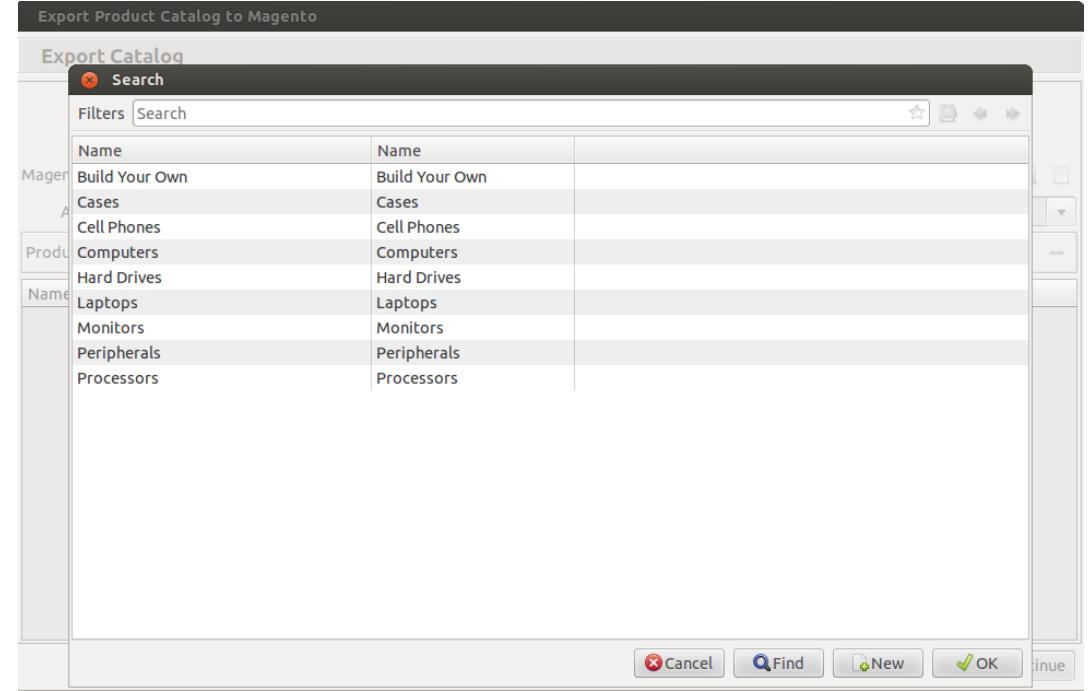

4. Select Attribute Set from drop-down menu, it shows the list of entity attributes belongs to the products you add:

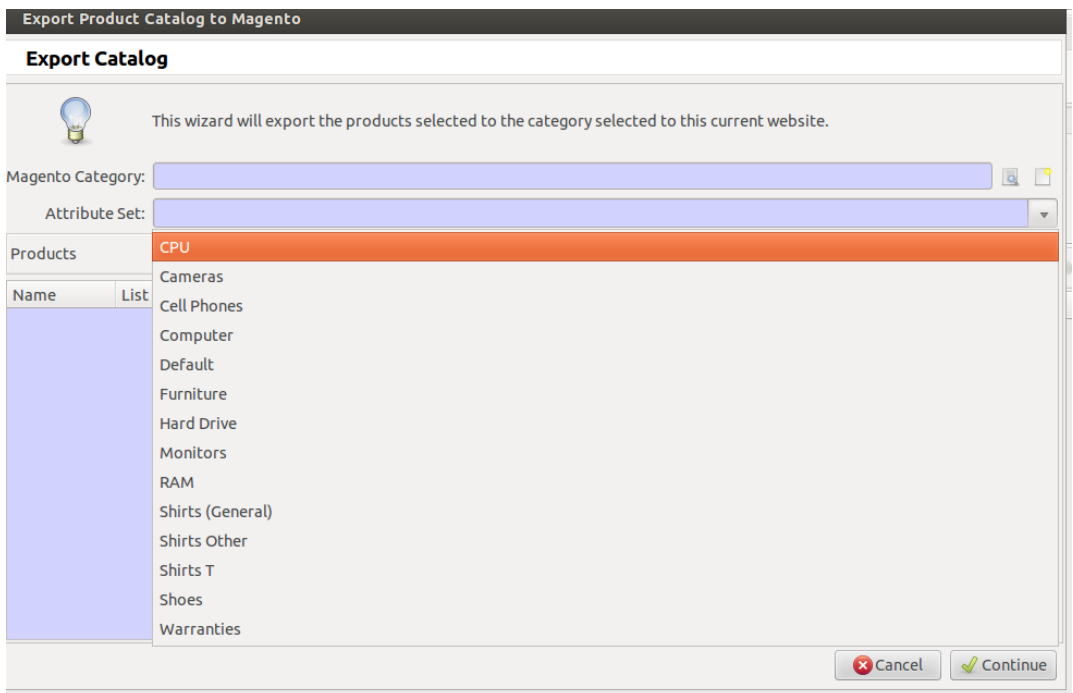

- 5. Now add products to export, this wizard take these products under the catagory choosen above:
- 7. Now after the items are selected, click on continue, this will load the exported products to magento:

#### Export Inventory

Click on Export Inventory to export product stock information from Tryton to Magento for the website.

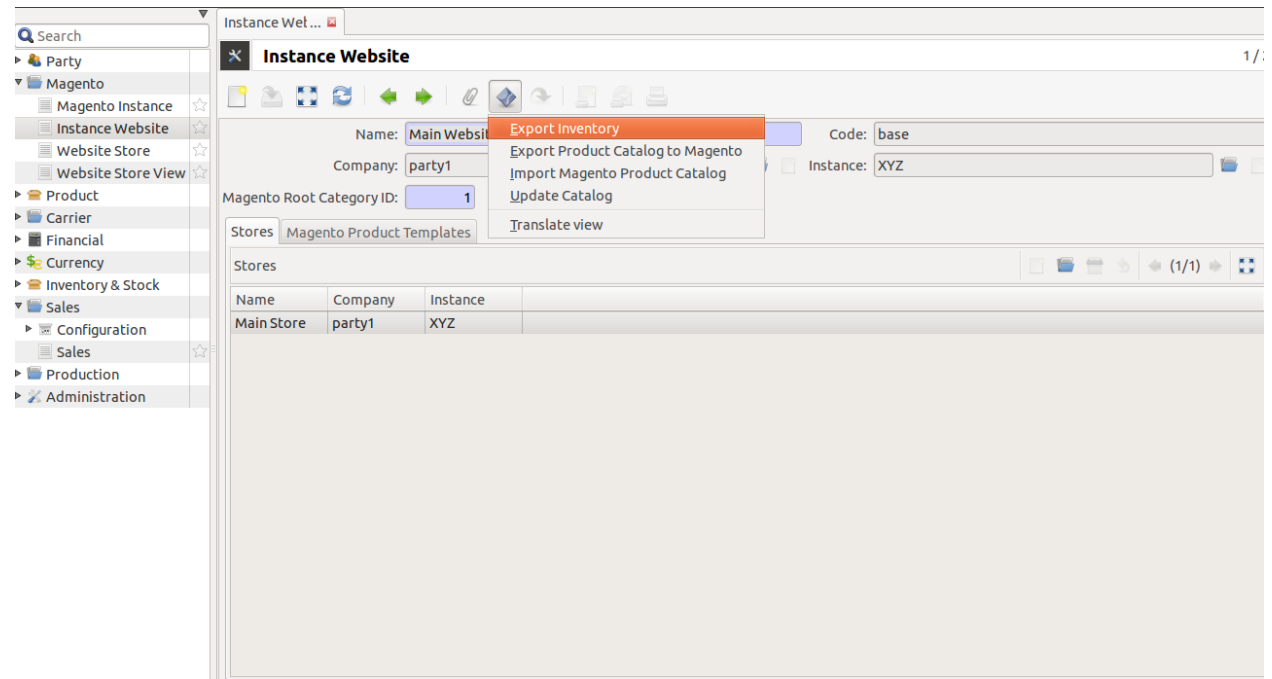

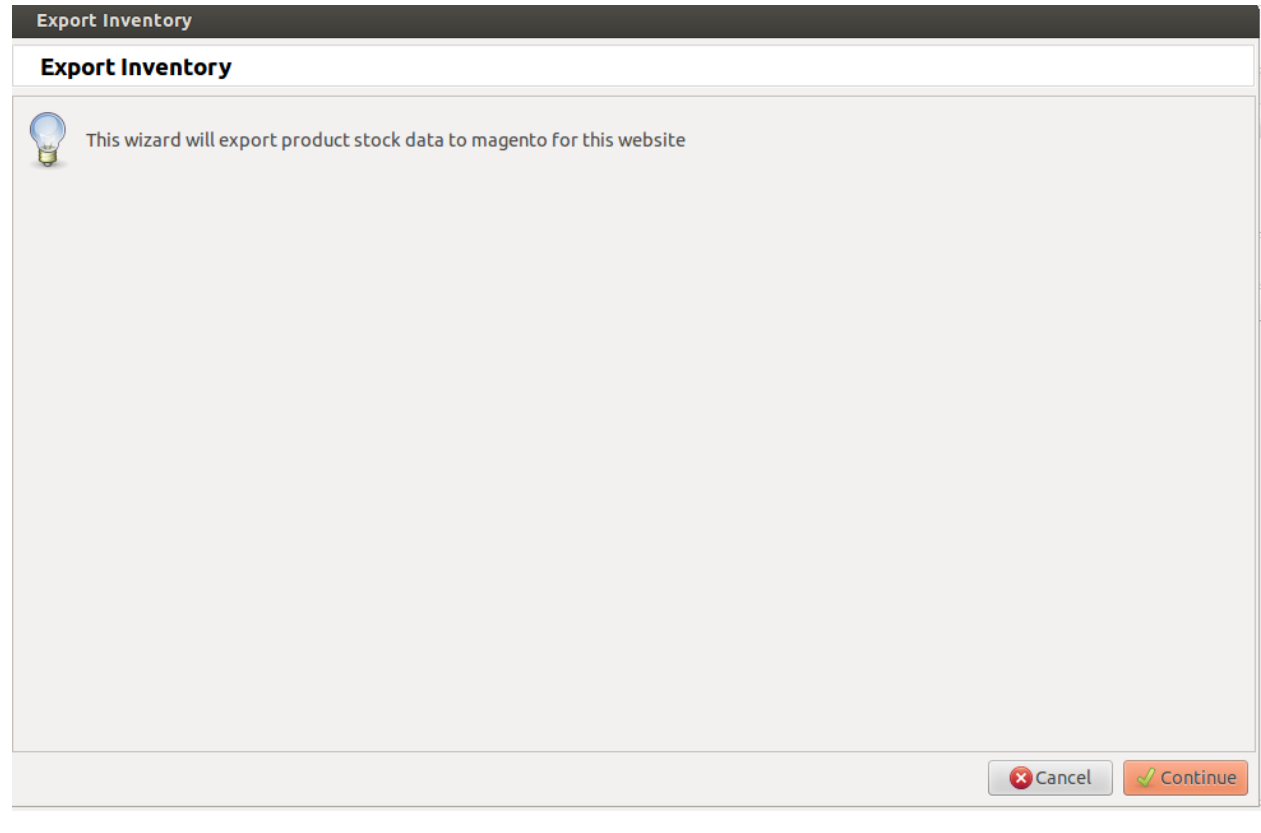

Click on the Continue button to export product stock data to magento for website.

Note: Each product in a website must be unique!

Note: A website must be unique in an magento instance

# <span id="page-31-0"></span>**4.2 Website Store**

Magento Website Store or Store view groups

Go to Magento and open *Website Store*.

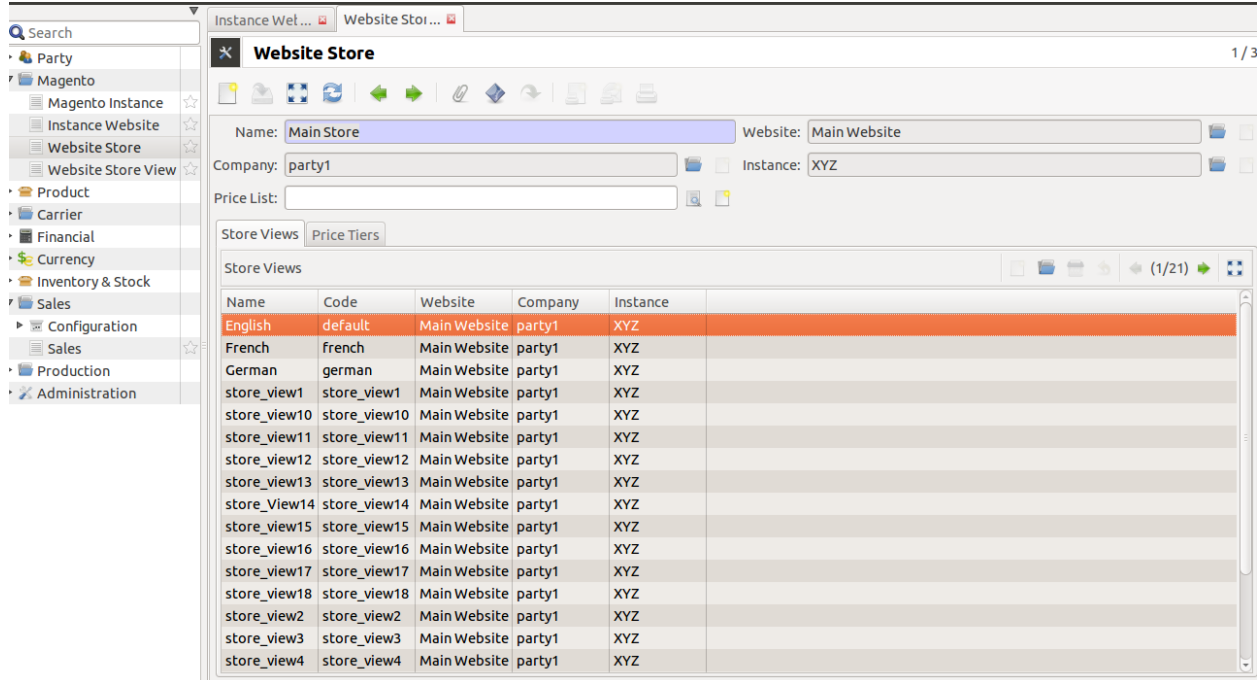

Stores are children of websites. The visibility of products and categories is managed on magento at store level by specifying the root category on a store. A store can have multiple store views.

Note: A store must be unique in a website

| Q Search                                                                                            |                                                       | Instance Wel  国   Website Stor  国 |                                                                                                    |                                                                                                   |                                                                    |                |                       |                                                                                            |     |
|----------------------------------------------------------------------------------------------------|-------------------------------------------------------|-----------------------------------|----------------------------------------------------------------------------------------------------|---------------------------------------------------------------------------------------------------|--------------------------------------------------------------------|----------------|-----------------------|--------------------------------------------------------------------------------------------|-----|
| ▶ & Party                                                                                           | $\boldsymbol{\times}$<br><b>Website Store</b>         |                                   |                                                                                                    |                                                                                                   |                                                                    |                |                       |                                                                                            | 1/3 |
| Magento<br>Magento Instance                                                                         | $\mathbf{C}$<br>◚                                     |                                   | $\mathcal{D}$<br>$\mathscr Q$                                                                                                    | $\begin{array}{c c c c c c} \hline \textbf{A} & \textbf{B} & \textbf{B} & \textbf{B} \end{array}$ |                                                                    |                |                       |                                                                                            |     |
| Instance Website<br>Website Store<br><b>Website Store View</b>                                      | Name: Main Store<br>Company: party1                   |                                   |                                                                                                    | <b>Translate view</b>                                                                             | <b>Export Tier Prices to Magento</b>                               | Instance: XYZ  | Website: Main Website |                                                                                            | G   |
| $\triangleright$ <b>Product</b><br>$\triangleright$ $\blacksquare$ Carrier<br>▶ <b>II</b> Financial | Price List:<br>Store Views Price Tiers                |                                   |                                                                                                    |                                                                                                   |                                                                    | $\overline{Q}$ |                       |                                                                                            |     |
| ▶ Se Currency<br>▶ ■ Inventory & Stock                                                              | <b>Store Views</b>                                    |                                   |                                                                                                    |                                                                                                   |                                                                    |                |                       | $\blacksquare$<br>$\left(1/21\right)$ $\rightarrow$ $\begin{bmatrix} 1 \\ 1 \end{bmatrix}$ |     |
| <b>V</b> Sales<br>$\triangleright$ $\blacksquare$ Configuration<br>Sales                            | Name<br>English<br>French                             | Code<br>default<br>french         | Website<br>Main Website party1<br>Main Website party1                                                                                                    | Company                                                                                           | Instance<br><b>XYZ</b><br><b>XYZ</b>                               |                |                       |                                                                                            |     |
| $\triangleright$ Production<br>> X Administration                                                   | German<br>store view1                                 | german<br>store view1             | Main Website party1<br>Main Website party1                                                                                                    |                                                                                                   | <b>XYZ</b><br><b>XYZ</b>                                           |                |                       |                                                                                            |     |
|                                                                                                    |                                                       | store view10 store view10         | Main Website party1<br>store view11 store view11 Main Website party1<br>store view12 store view12 Main Website party1<br>store view13 store view13 Main Website party1<br>store View14 store view14 Main Website party1 |                                                                                                   | <b>XYZ</b><br><b>XYZ</b><br><b>XYZ</b><br><b>XYZ</b><br><b>XYZ</b> |                |                       |                                                                                            |     |
|                                                                                                    |                                                       |                                   | store_view15 store_view15 Main Website party1<br>store view16 store view16 Main Website party1<br>store view17 store view17 Main Website party1<br>store view18 store view18 Main Website party1                        |                                                                                                   | <b>XYZ</b><br><b>XYZ</b><br><b>XYZ</b><br><b>XYZ</b>               |                |                       |                                                                                            |     |
|                                                                                                    | store view2<br>store_view3<br>store view4 store view4 | store view2<br>store view3        | Main Website party1<br>Main Website party1<br>Main Website party1                                                                                                    |                                                                                                   | <b>XYZ</b><br><b>XYZ</b><br><b>XYZ</b>                             |                |                       |                                                                                            |     |

Now, click on any store, there is Export Tier Prices button,

What is Price Tier?

Price Tier on a source represents the default value to be used while sending tier prices for a product from Tryton to Magento. The product also has a similar table like this on Magento. If there are no entries in the table on product, then these tiers are used.

#### Now what is tier pricing?

Tier pricing is a tool that lets you price items differently for higher quantities. For example: you sell stationary supplies and you want to create a promotion where customers who buy three paper products save money compared to buying just one. Now import this tier prices to magento store:

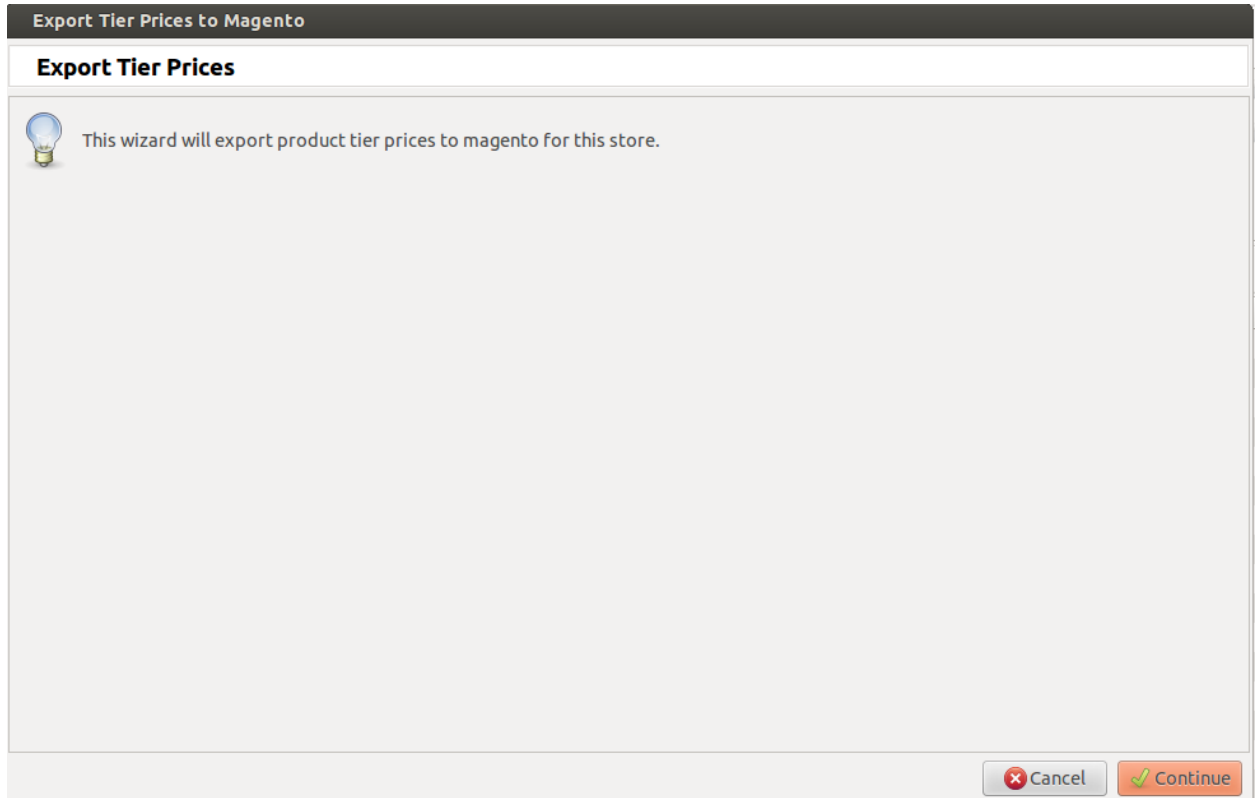

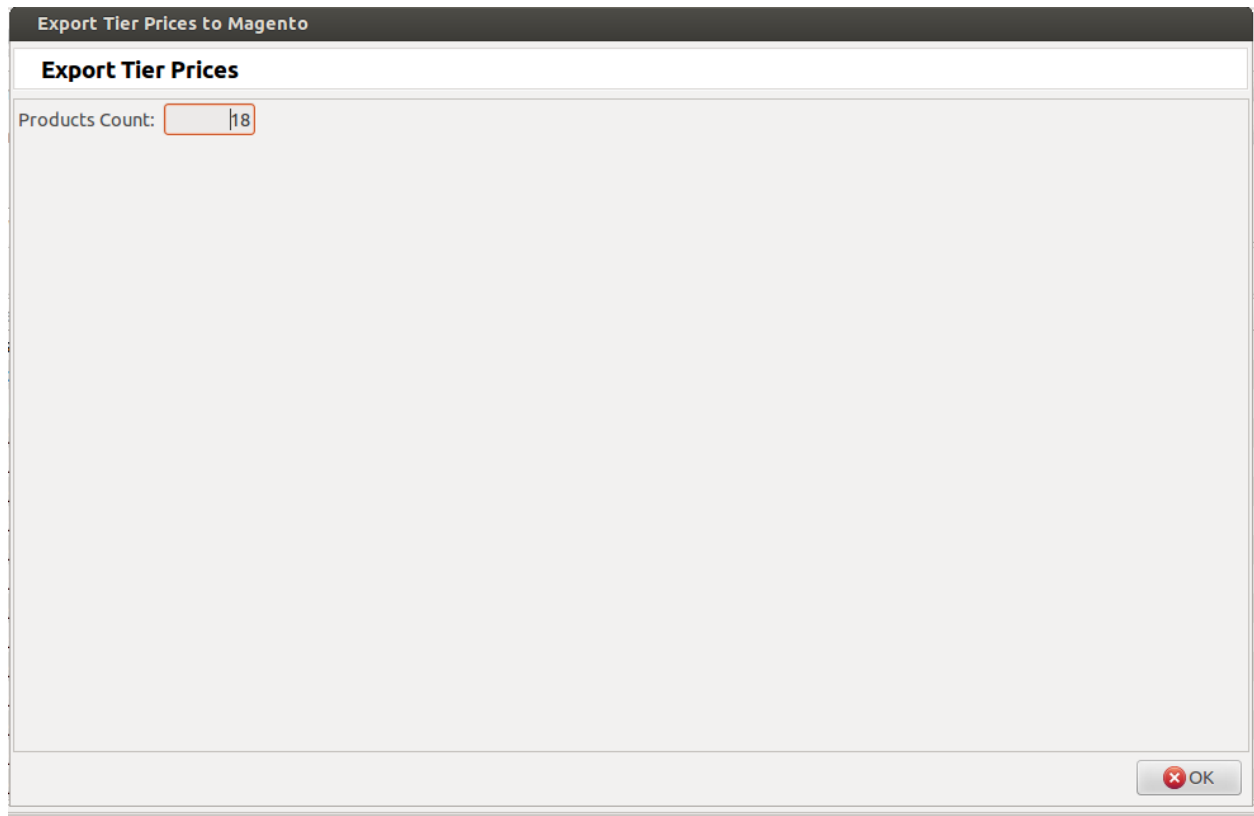

# <span id="page-34-0"></span>**4.3 Store View**

Magento Website Store View

Go to Magento and open *Website Store View*.

A store needs one or more store views to be browse-able in the front-end. It allows for multiple presentations of a store. Most implementations use store views for different languages.

See screenshot below, it will get all the Store View with corresponding Store

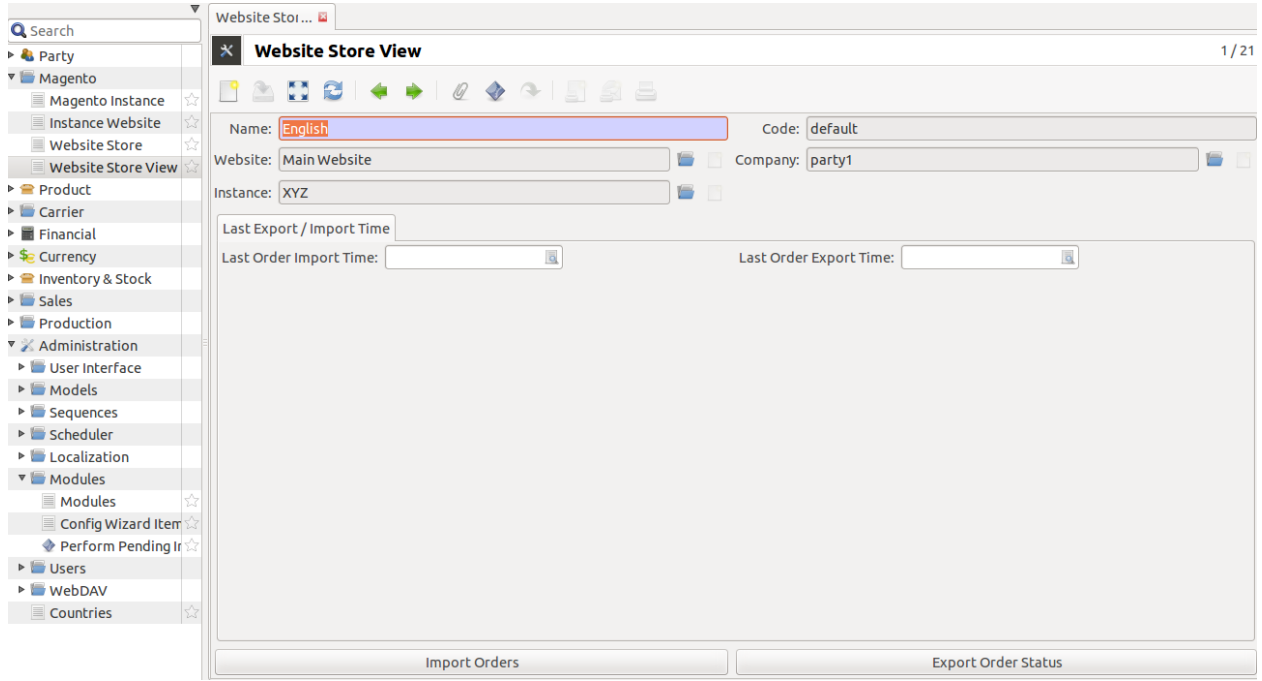

<span id="page-35-0"></span>Open any store view for [Import Orders,](#page-35-0) [Export Order Status,](#page-36-0) and [Export Shipment Status](#page-38-0) Import Orders

This will import all sale orders placed on this store view on magento.

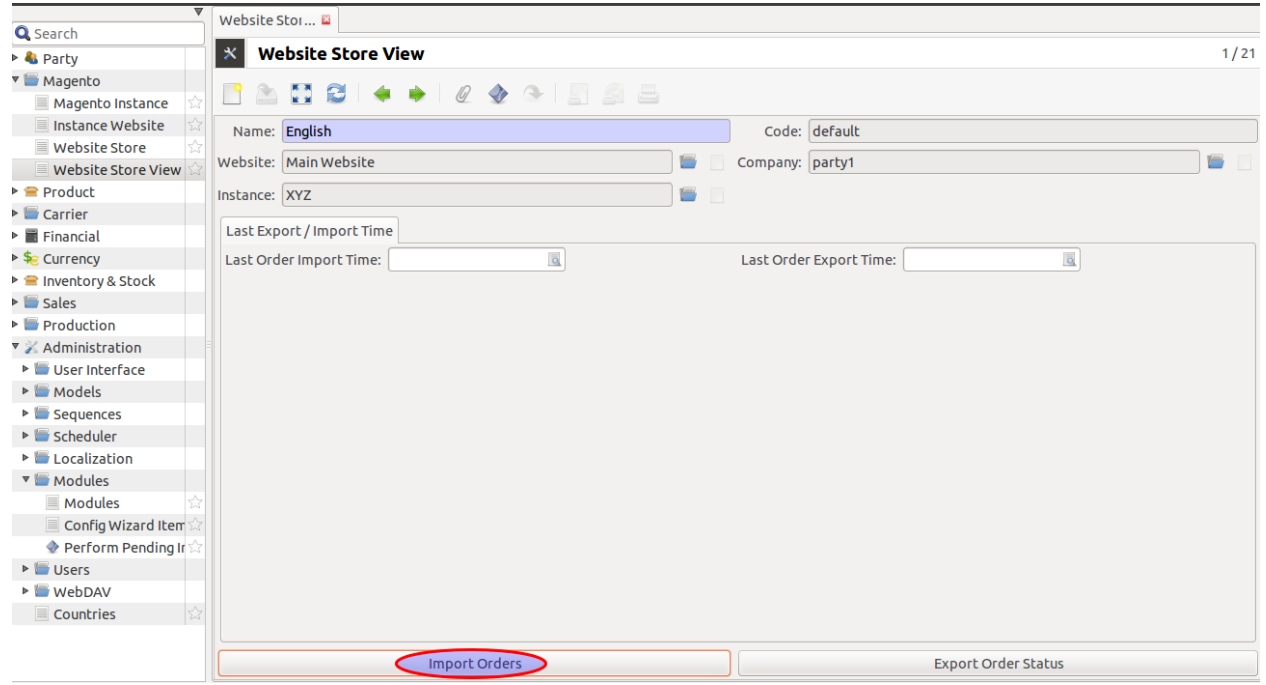

Clicking over Import Orders opens up a wizard that asks to import orders.

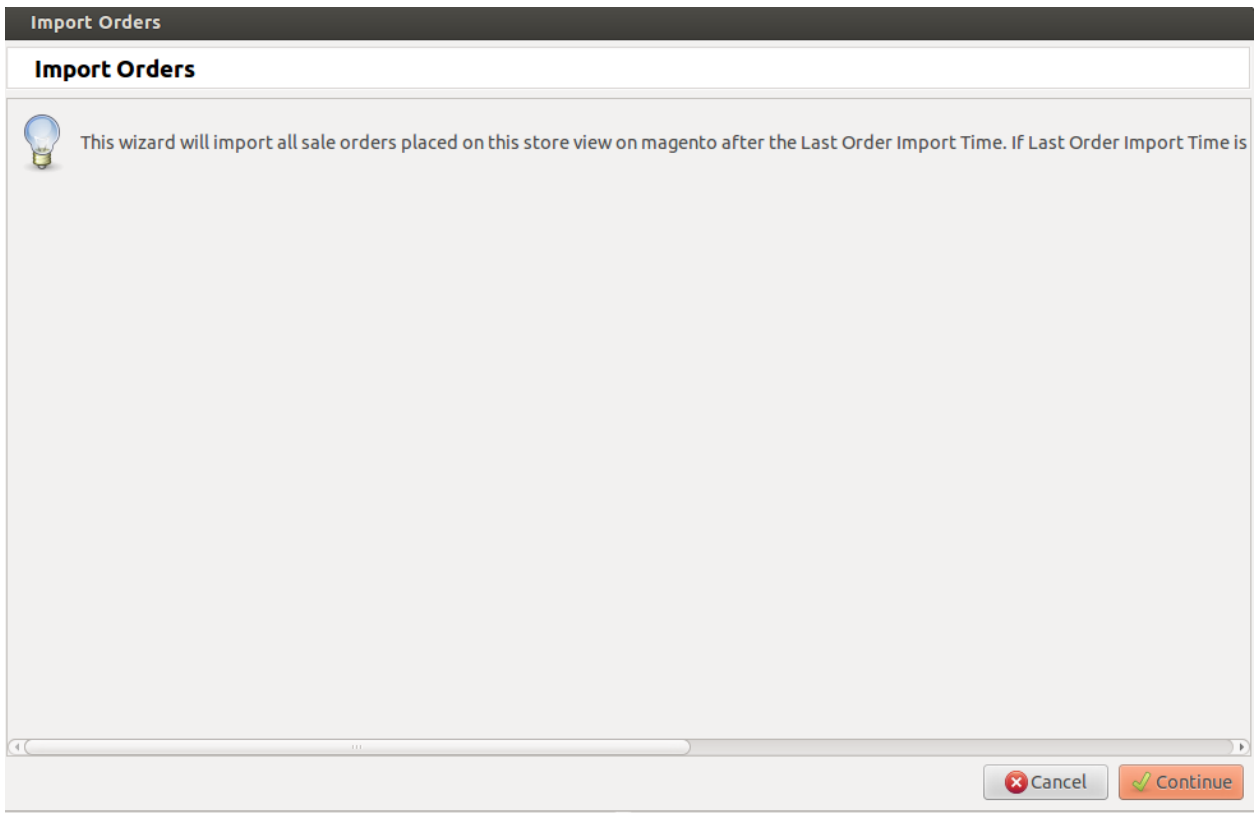

Clicking on continue will import all the sale orders from magento for current store view. It will open up view for sale orders being imported.

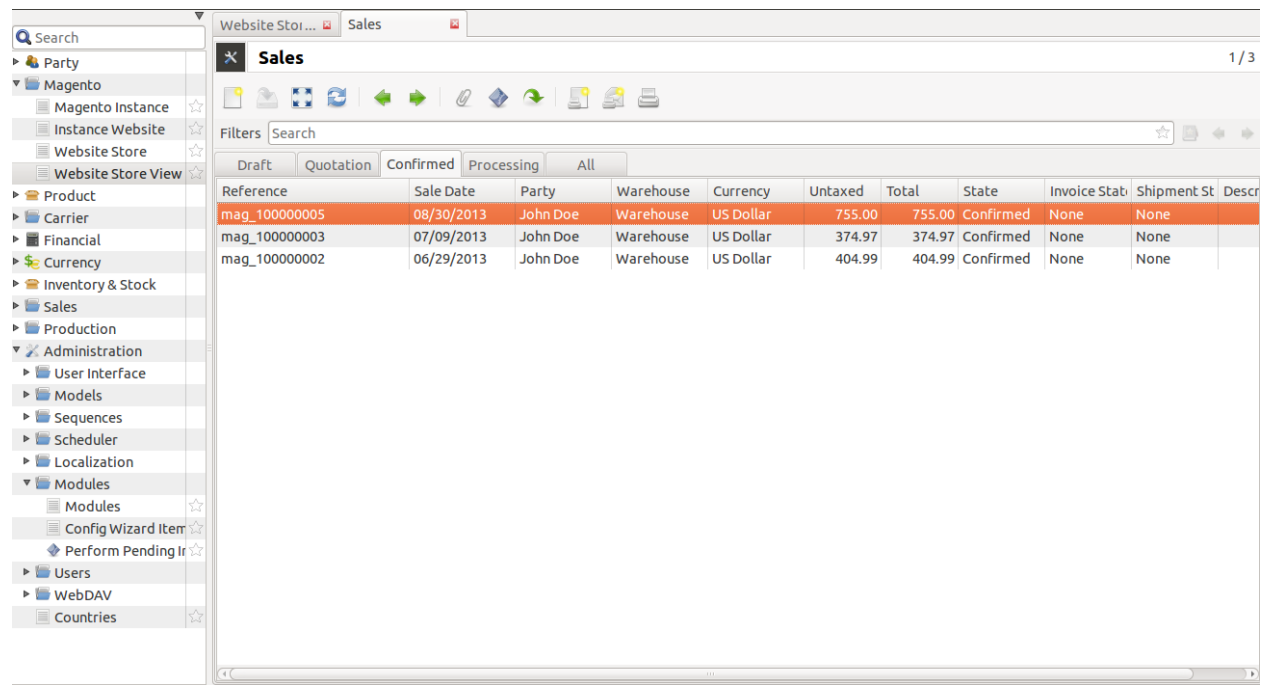

<span id="page-36-0"></span>If date is specified for Last Order Import Time, then it will import sale orders updated after that date. Export Order Status

This will export order/shipment status to magento for this tryton store, it will export all the edited/updated shipments,

if Export tracking Information check box is checked, as checking this will make sure that only the done shipments which have a carrier and tracking reference are exported. This will update carrier and tracking reference on magento for the exported shipments as well.

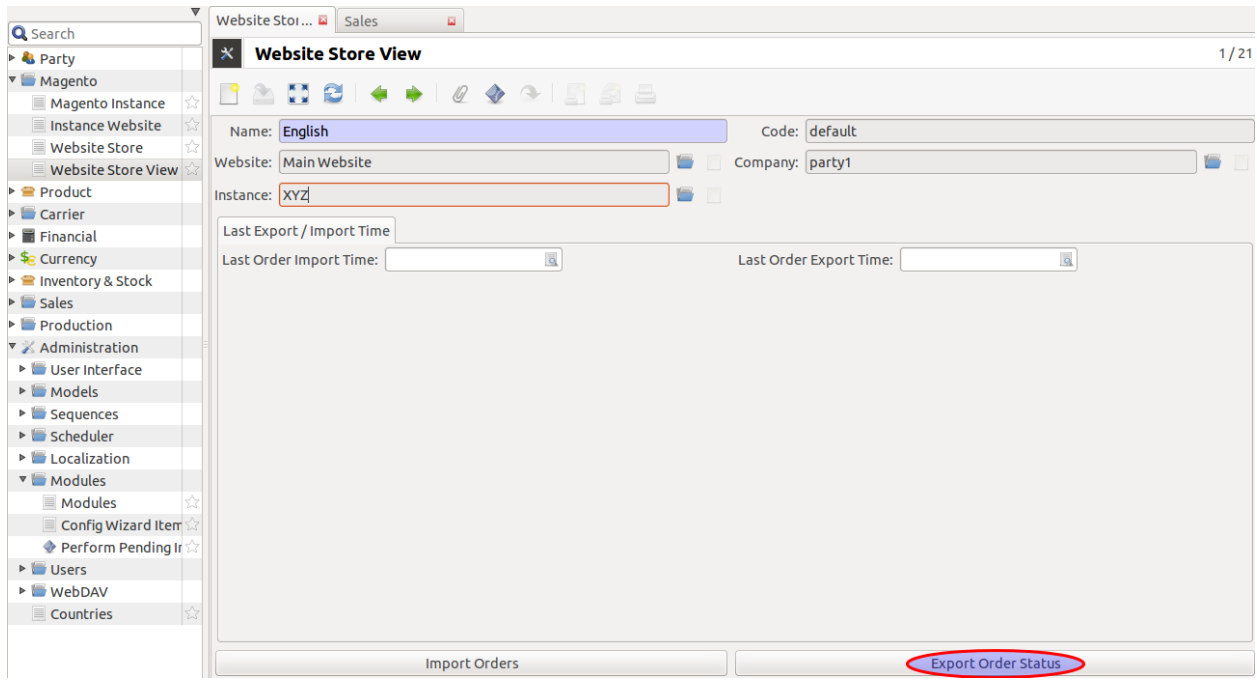

Clicking Export Order Status opens up wizard that will ask to export order status.

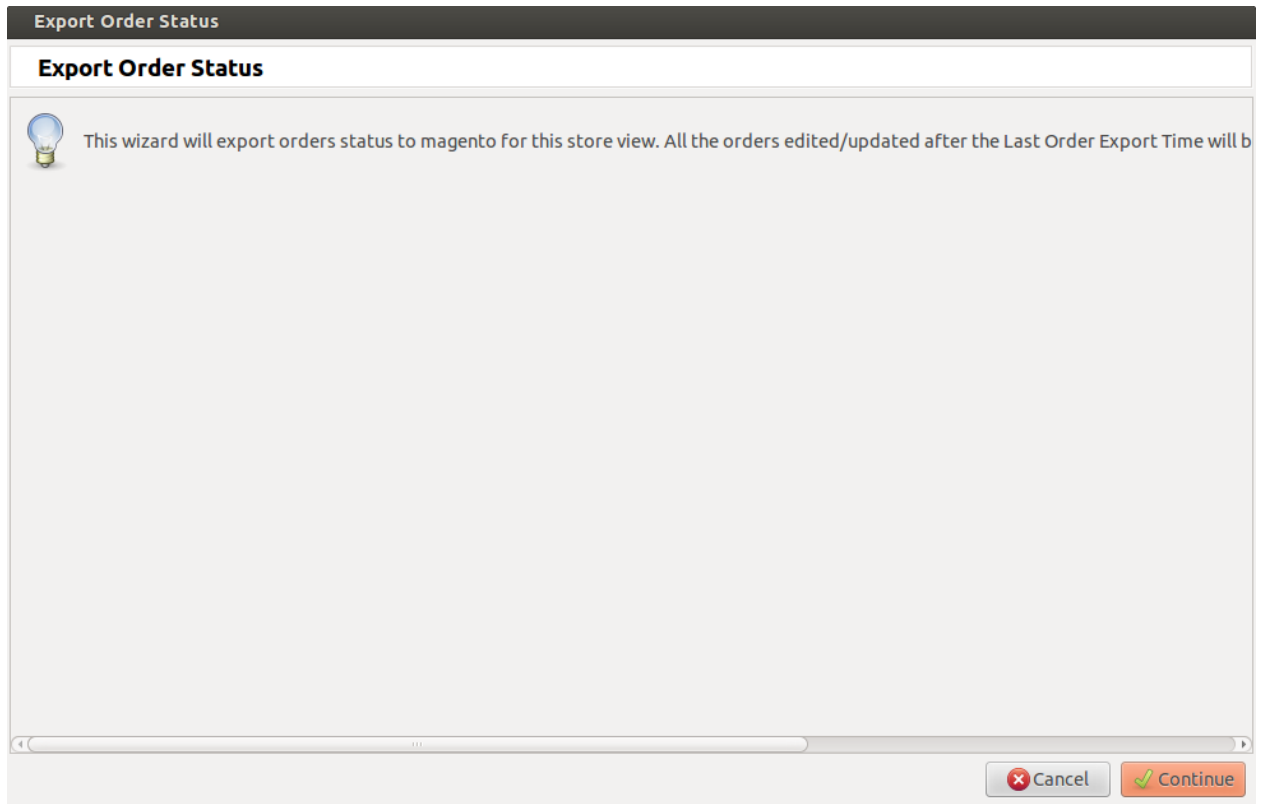

Clicking continue will export status of all sale orders to magento for current store view.

<span id="page-38-0"></span>If Last Order Export Time is specified, it will export status of sale orders updated only after this time. Export Shipment Status

This wizard will export shipment status of all shipments related to this store view. To export tracking information also for these shipments dont forget to check the checkbox for Export Tracking Information on store view.

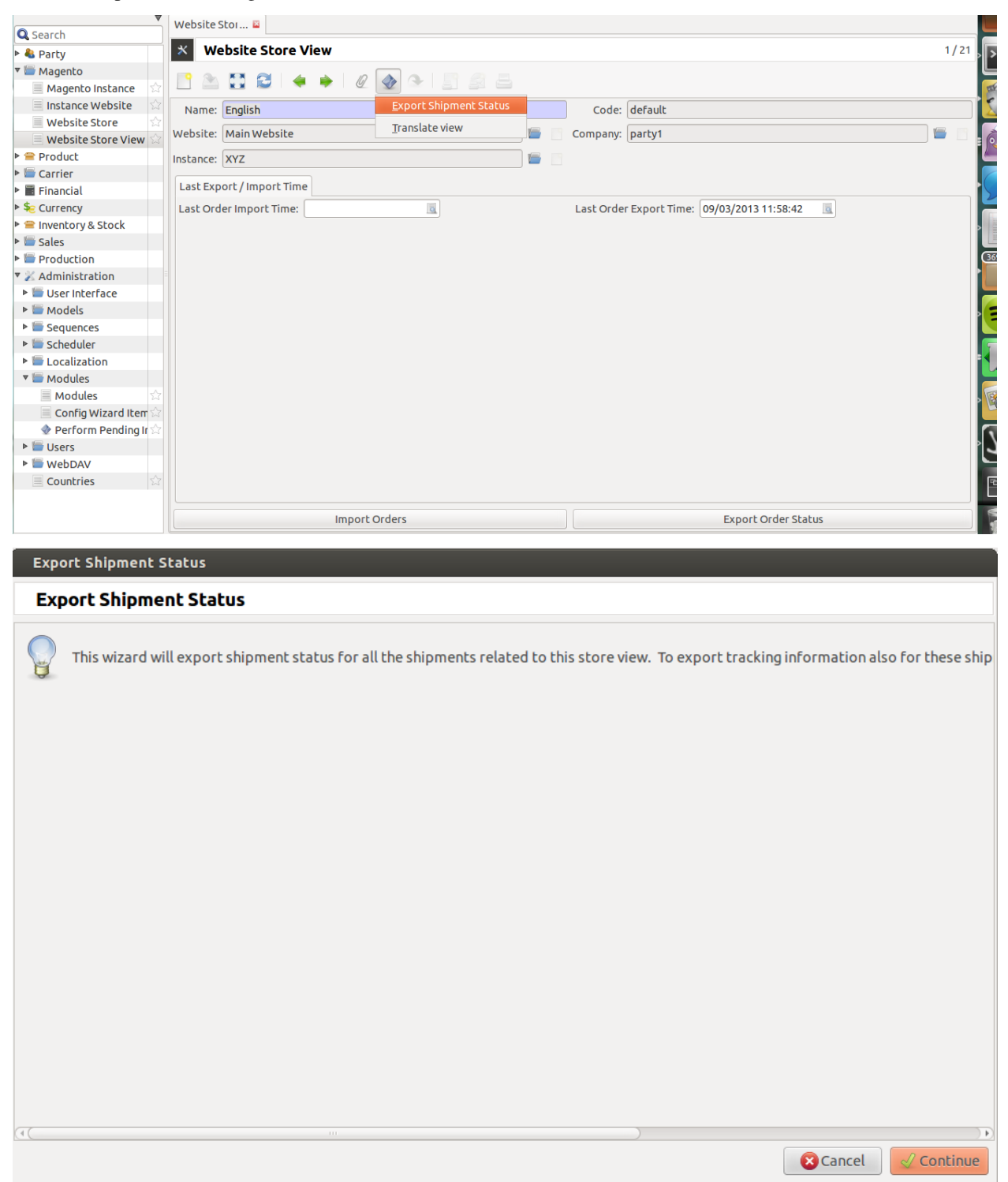

### **How it Works**

<span id="page-40-0"></span>This section explains how import and export of orders between Tryton and Magento works, first lets start with creating the sale orders:

### <span id="page-40-1"></span>**5.1 Create Sale Orders in Magento**

In Magento Admin Panel's sales, clicking on the [Create New Order] button will allow you to add sale orders to your products, the order process consists of several simple steps. You start by adding an item to the cart, then proceed to checkout, select a checkout method, fill in some billing and shipping information, select a payment method and then place the order. See below to [Create New Order.](#page-40-2)

Note: All the data represented below is demo data and is only for demonstration purposes.

#### <span id="page-40-2"></span>Sale in Magento

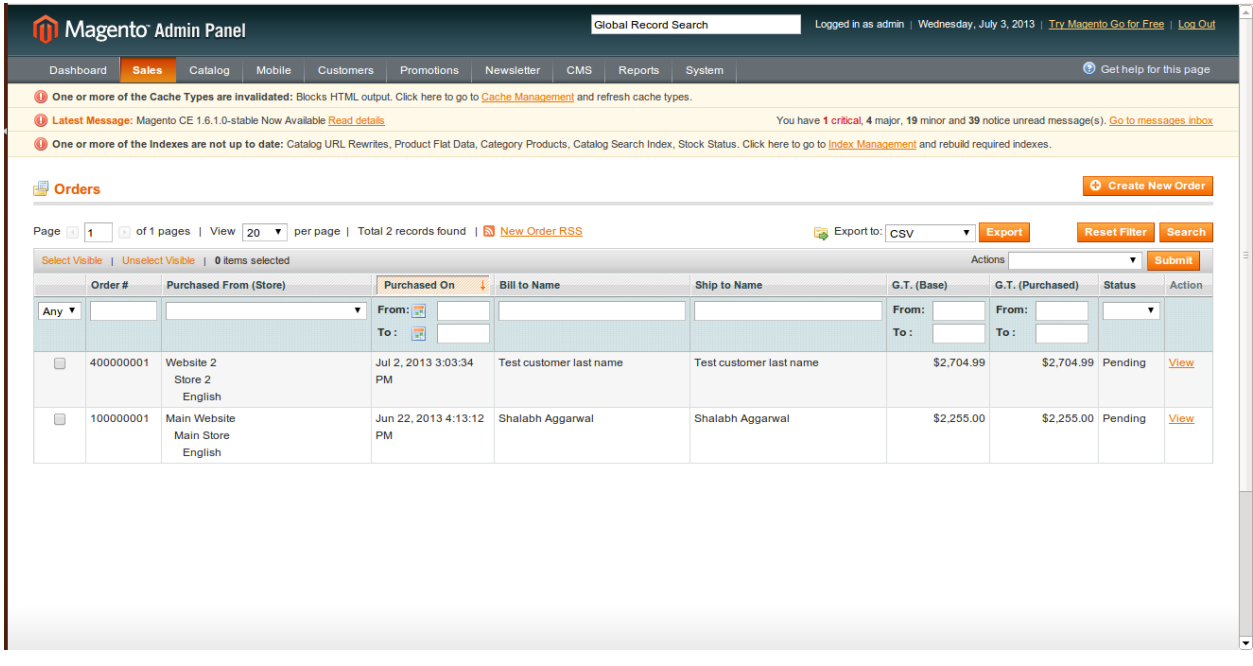

#### Orders in Magento

You can review all your orders from the Magento admin area  $>$  Sales  $>$  Orders. In the previous section we placed list if orders, so let's click on it to see how it looks like:

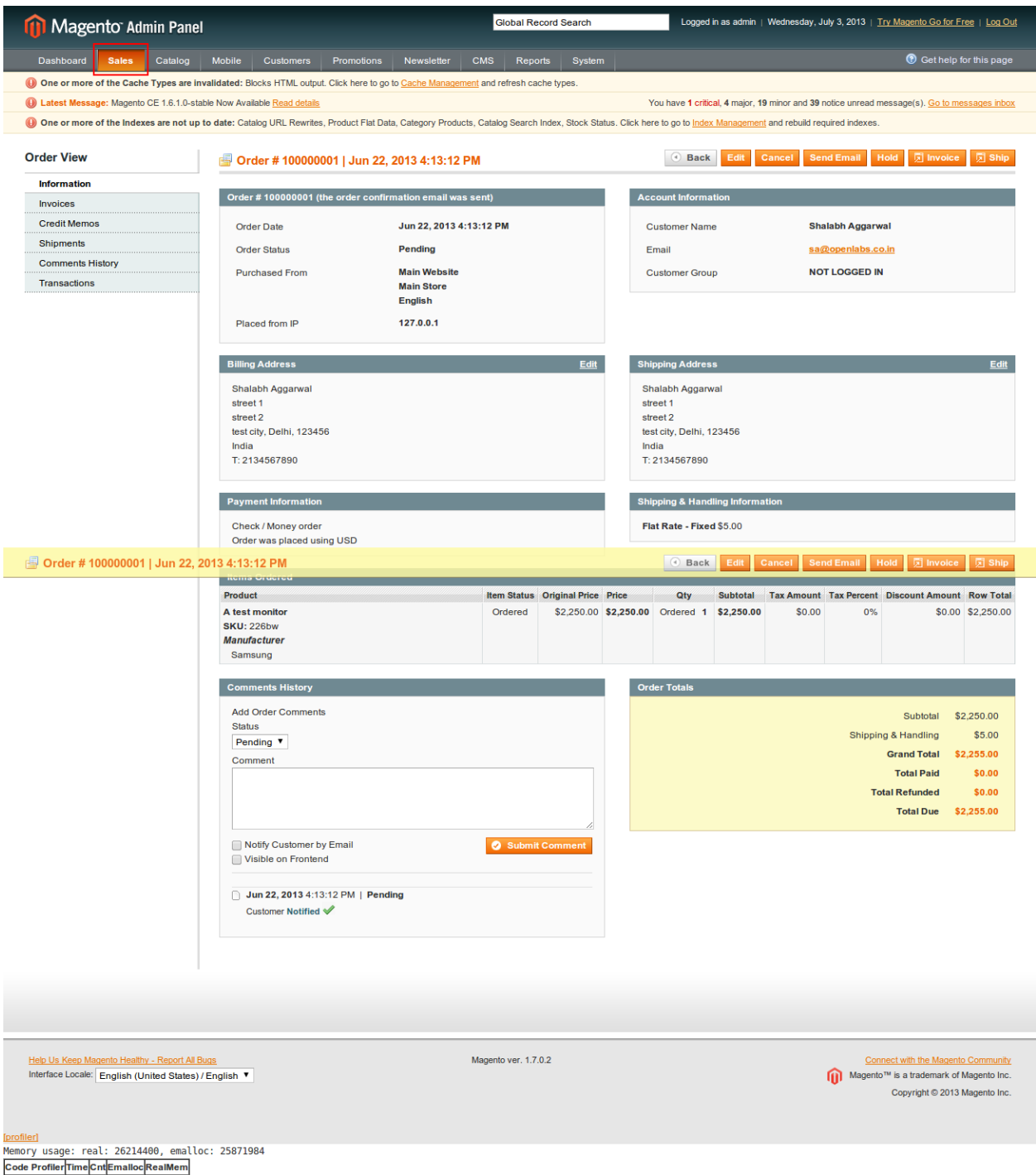

# <span id="page-41-0"></span>**5.2 Orders are imported as Sales**

Orders placed in Magento Admin Panel are imported in Tryton from Store View. See below:

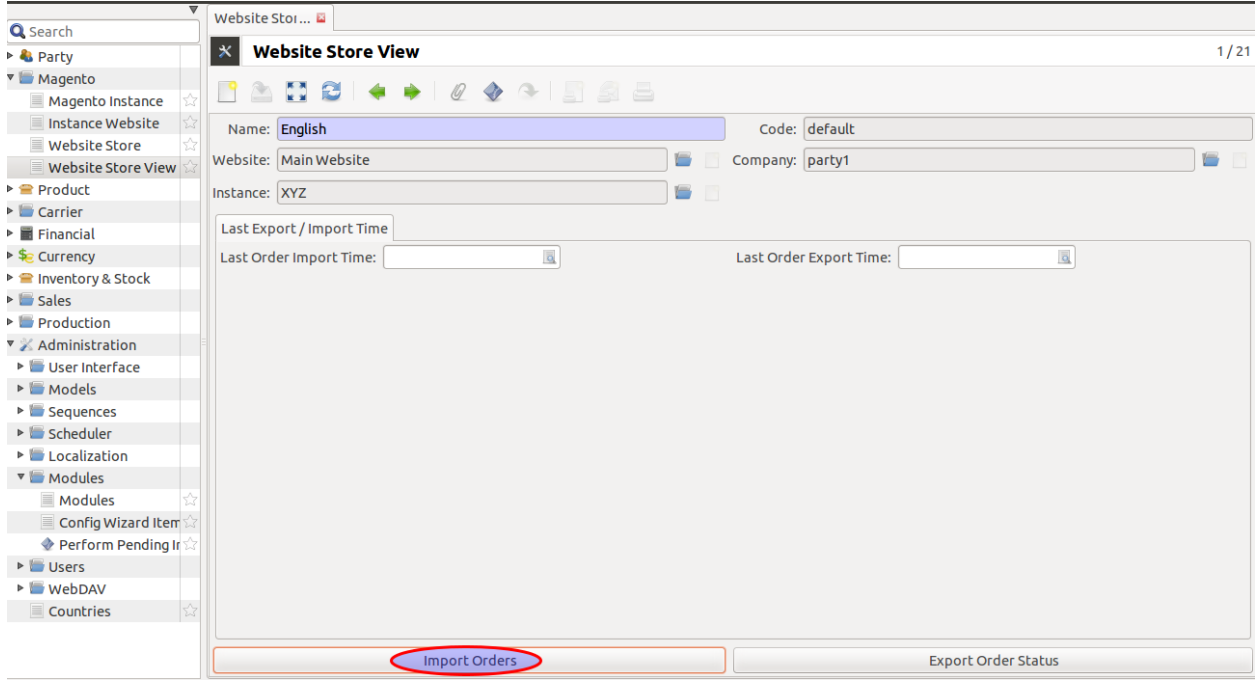

An order in Magento has a number of entities related and they are imported in Tryton as described below:

- The Order is imported as a Sale. The sale in Tryton can be identified by the Order Number which will be same as the order reference in Magento. Internally the matching is done using the ID of the order as returned by Magento.
- The date on which its order is generated
- The Customer who placed the order as a Sale.
- The products, i.e., the products bought in the order by the customer are imported as Sale lines. The product in each of these lines is created as product in Tryton, if it does not already exist.

A window pop-ups to import all sale orders placed on this store view. Enter Continue, refer screenshot shown below:

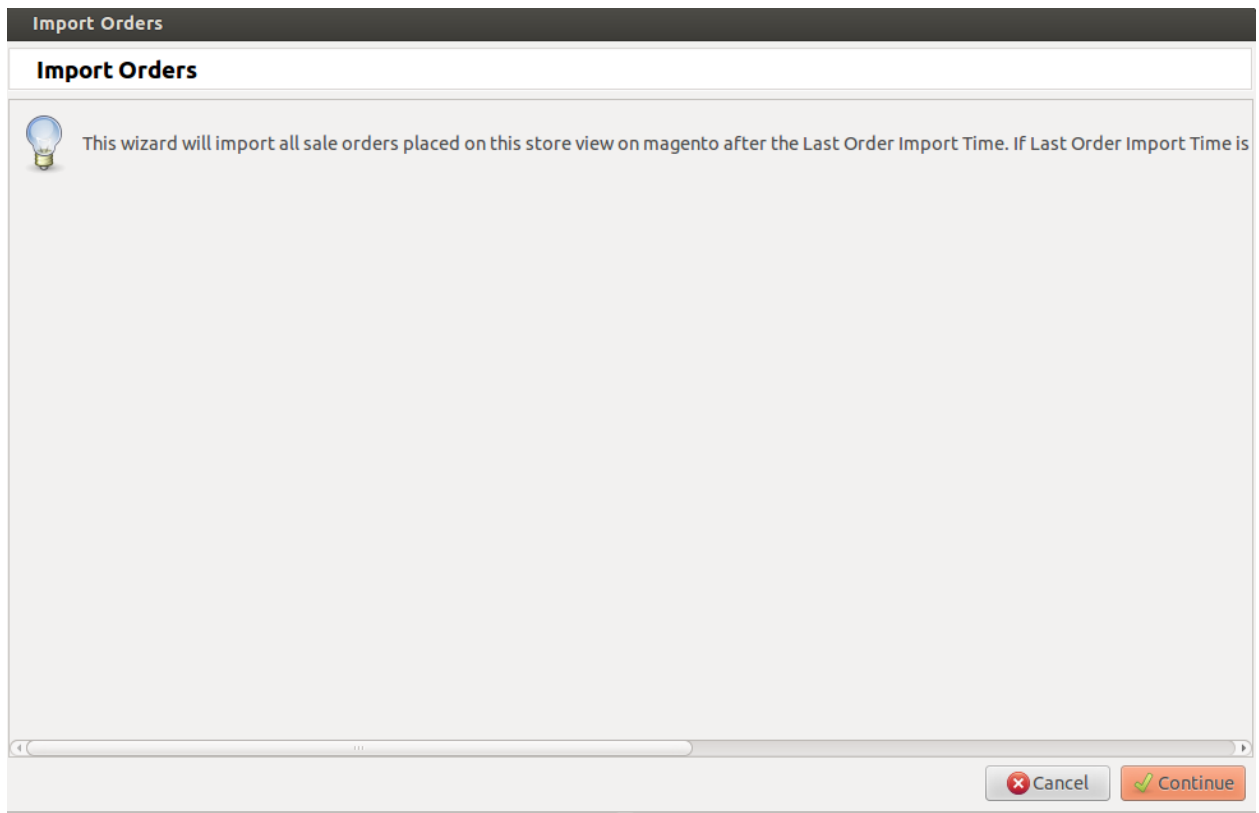

#### Order imported as Sales in Tryton

#### Sales >> Sales

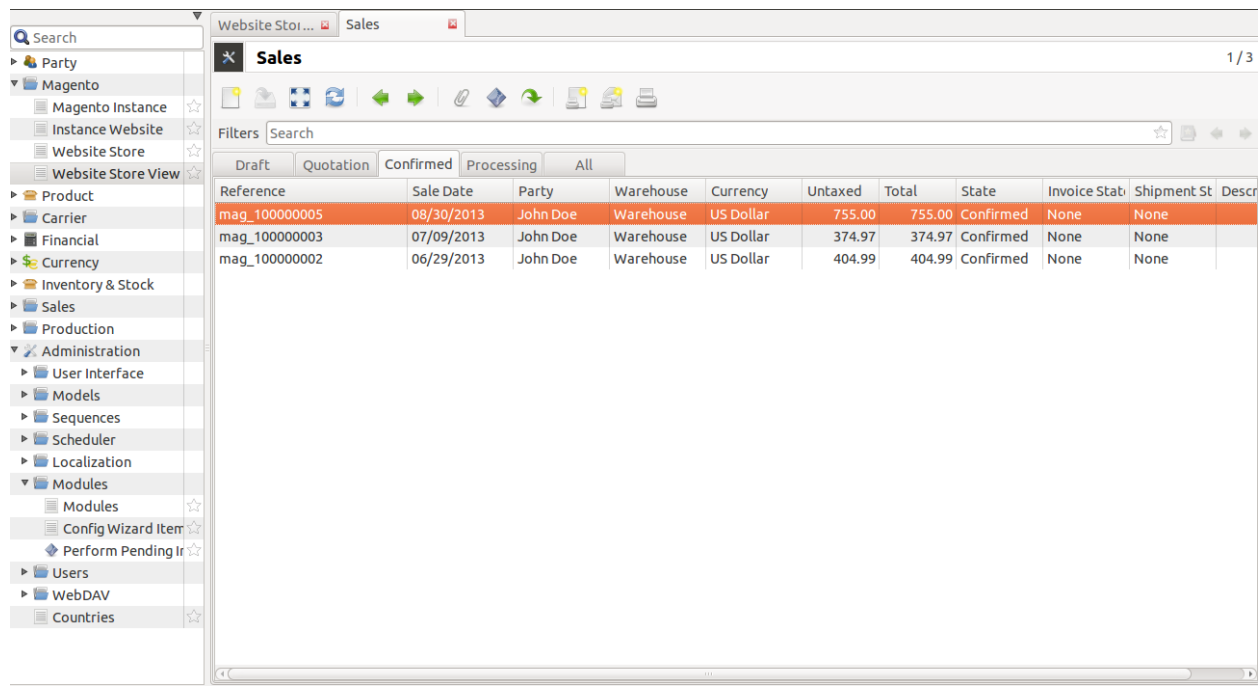

Note: When the order import happens next time, the status of the orders in state in Tryton will be updated if there is a change in state on Magento.

# <span id="page-44-0"></span>**5.3 Cancellation Of Sale Order**

You can edit an order by clicking on it and modify it to your preference. The cancel the order click over Cancel:

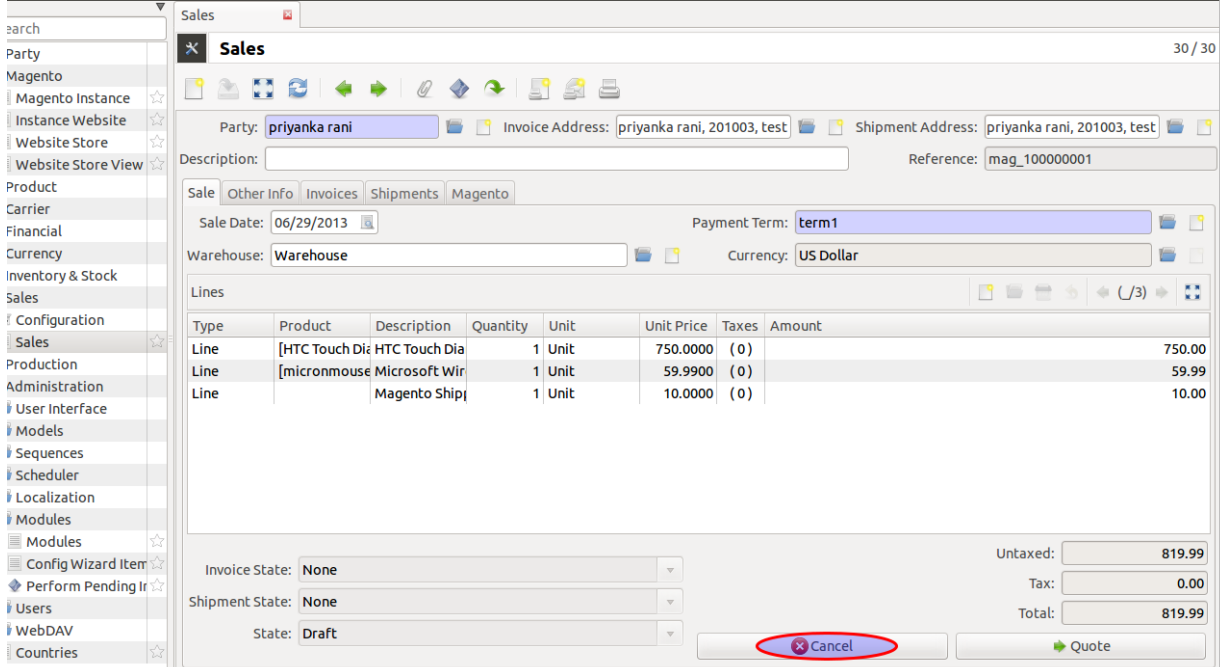

Now state has been changed to cancelled, see below

#### Cancelled Sale Order

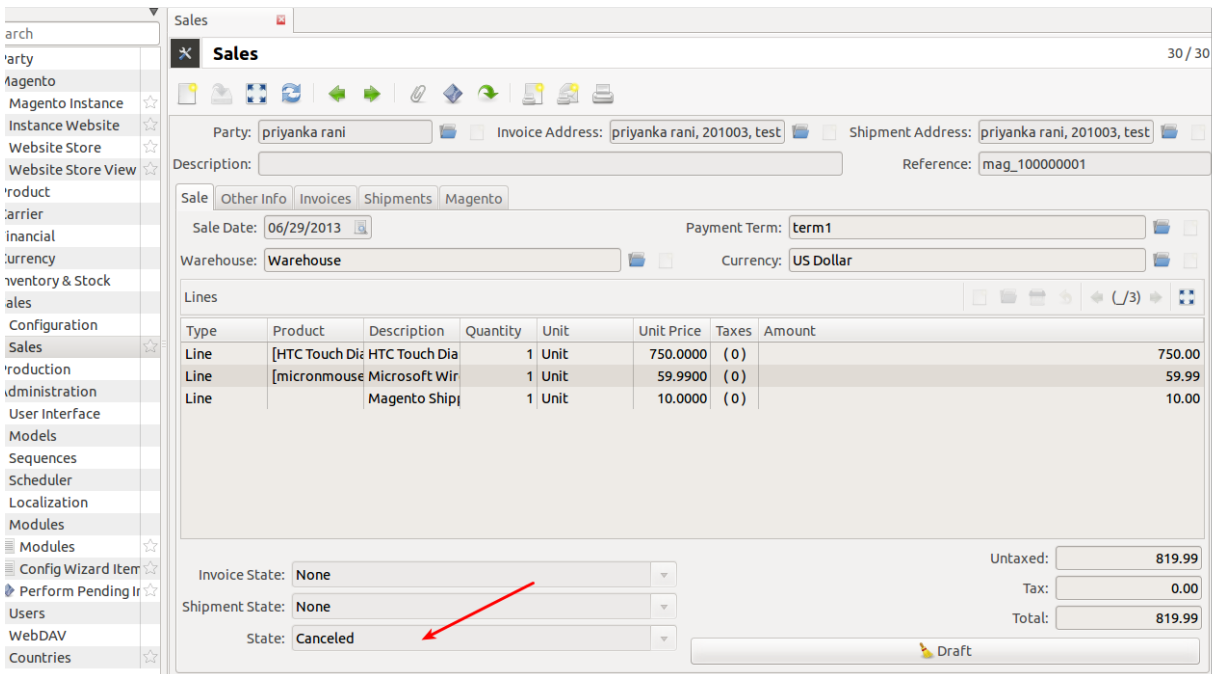

Now to export the changes to Magento, refer [export order](#page-45-0)

# <span id="page-45-0"></span>**5.4 Exporting Order Status from Tryton to Magento**

Once the order is processed in Tryton, the shipping status of the order based on delivery is updated on Magento by Export Order.

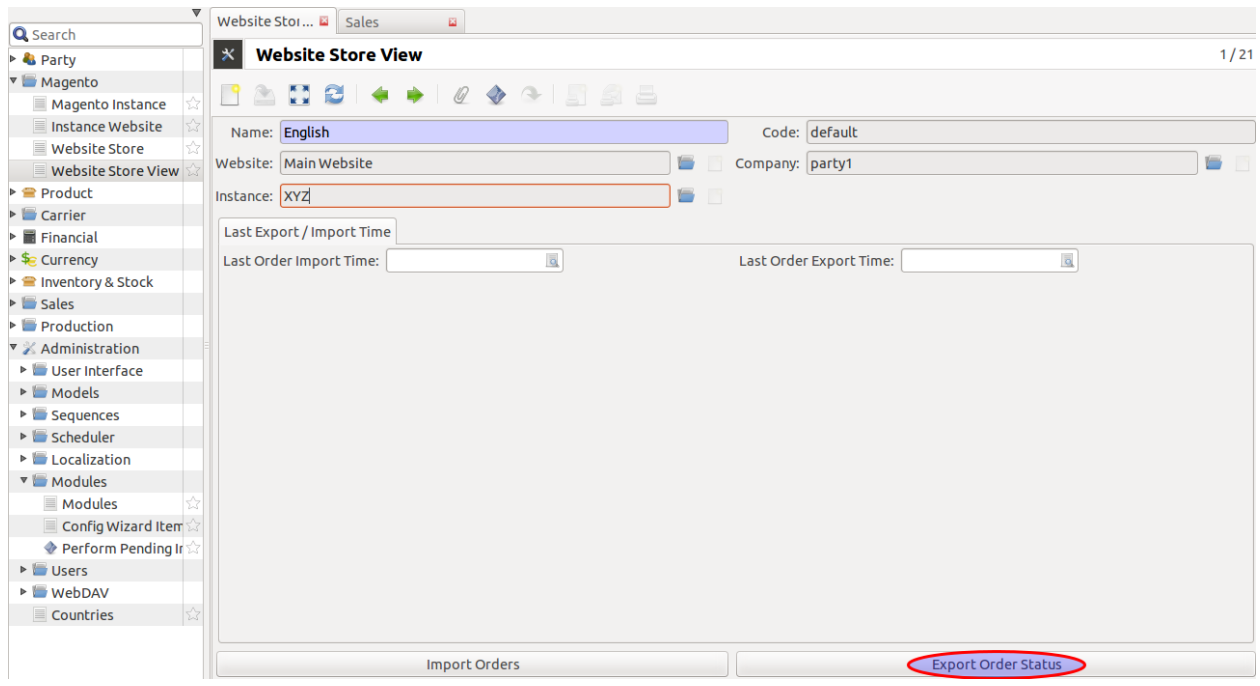

This will export order's status to magento for this store view

• The status of orders which are imported in Tryton will be exported to Magento as *Cancelled* once they are marked *Cancelled* by editing sale order from Tryton.

Note: This feature is currenctly available for Cancelled Orders

# <span id="page-48-0"></span>**About Openlabs Technologies and Consulting Private Limited**

Openlabs Technologies and Consulting Private Limited is a global Information Technology and Management Consulting Company that helps small and medium businesses achieve high efficiency with cost effective business solutions. With customers and partners in four continents, Openlabs designs and delivers technology enabled innovative business solutions that addresses the needs of small and medium enterprises. Openlabs provides end to end solutions to businessess using a range of Free and Opensource Solutions (FOSS) Implemented by a team of highly skilled workforce comprising of domain and business experts.

The software division of Openlabs is a specialised division of Rapid Application Development of business application with a proven expertise in OpenERP (and OpenObject), Tryton and Django.

# <span id="page-48-1"></span>**6.1 Technical Support**

OPENLABS TECHNOLOGIES & CONSULTING (P) LIMITED SDF L-12A, Noida Special Economic Zone (NSEZ), Phase II Noida-201306, U.P, India Regd. Office: 2J, Skyline Daffodil, Petta, Thrippunithura, Kochi-682301, Kerala, India w: [www.openlabs.co.in](http://www.openlabs.co.in) | t: +1 813 793 6736

**CHAPTER 7**

**Indices and tables**

- <span id="page-50-0"></span>• *genindex*
- *modindex*
- *search*